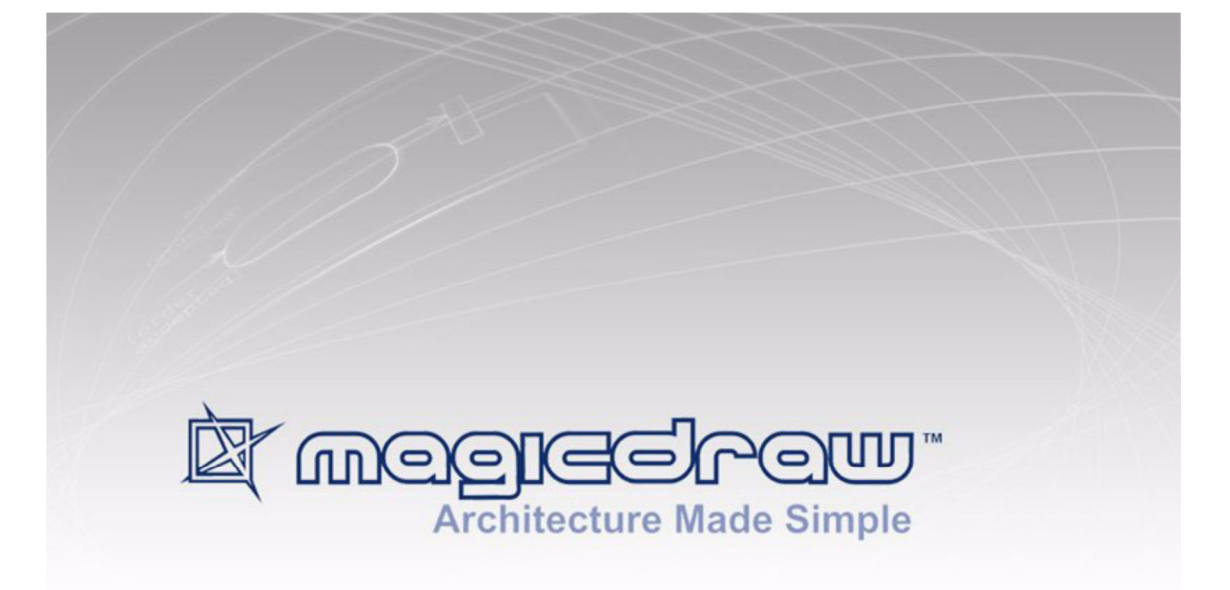

## *xODP PLUGIN*

**user guide** 

**version 1.0.2** 

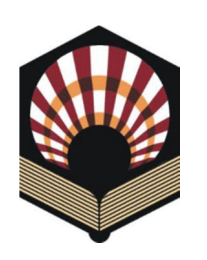

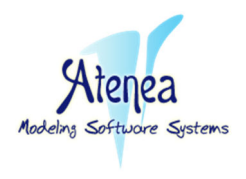

**Atenea Systems Modeling Group July 2011** 

#### **Developed by**: **Juan Ignacio Jaén**, MSc Atenea Research Group, Spain **Supervisor**: **José Raúl Romero**, PhD University of Córdoba, Spain KDIS / Atenea Research Group *http://www.jrromero.net*  **Supported by**: **Antonio Vallecillo**, PhD University of Málaga, Spain GISUM / Atenea Research Group *http://www.lcc.uma.es/~av*  **Projects TIN2008-03107 and P07-TIC-03184** Atenea lab .<br>KNCM LEGDE DISCCVERY AND INTELLIGENT SYSTEM: **Systems Modeling Group**

If you have any question or incidence, please contact us at *rmodp.support@gmail.com* © 2011

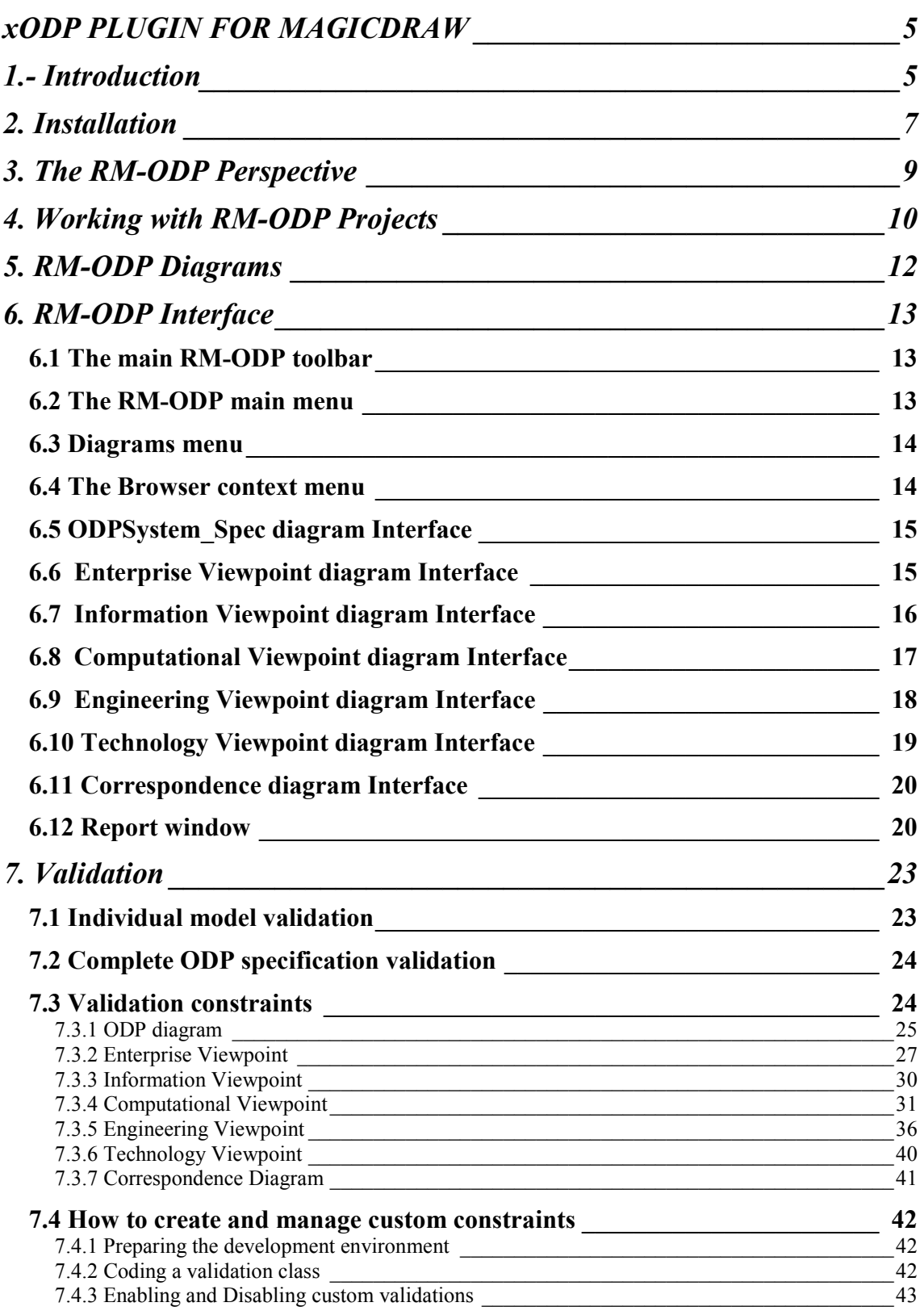

### **xODP PLUGIN FOR MAGICDRAW**

### **1.- Introduction**

The Reference Model of Open Distributed Processing (RM-ODP) is a joint effort by ISO/IEC and ITU-T, which provides a co-ordinating framework for the standardization of open distributed processing (ODP) which supports distribution, interworking, platform and technology independence, and portability, together with an Enterprise Architectural Framework for the specification of ODP systems (see www.rm-odp.net).

The fact that ODP languages are notation-independent motivated ISO/IEC and ITU-T to start a joint project in 2004 whose end result is the international standard "ITU-T Rec. X.906 | ISO/IEC 19793: Information technology - Open distributed processing - Use of UML for ODP system specifications", also known as **UML4ODP**.

UML4ODP defines a set of UML profiles, one for each viewpoint language and one to express the correspondences between viewpoints, and an approach for structuring them according to the RM-ODP principles. The purpose of UML4ODP is

- (a) to allow ODP modelers to use the UML notation for expressing their ODP specifications in a standard graphical way;
- (b) to allow UML modelers to use the RM-ODP concepts and mechanisms to structure their large UML system specifications according to a mature and standard proposal; and
- (c) to allow UML tools to be used to process viewpoint specifications, thus facilitating the software design process and the enterprise architecture specification of large software systems.

The availability of tools for UML4ODP enables the integration of the RM-ODP enterprise architecture framework with other proposals, such as the OMG's Model-Driven Architecture (MDA) initiative, or with the Service-Oriented Architecture (SOA).

 xODP plugin for MagicDraw enables the development of ODP systems specifications according to the guidelines provided by the ISO and ITU-T UML4ODP standard. It has been built using MagicDraw's OpenAPI, and it is fully integrated into MagicDraw modeling environment.

More precisely, this plugin increases MagicDraw's modeling capabilities by providing the following features:

- It serves to UML modelers as a guide to the use of the UML4ODP profile, since it customizes the MagicDraw environment and facilitates the identification and usage of the different ODP-specific elements.
- It allows UML modelers to specify all the different kinds of elements defined in the five ODP viewpoints, using the sets of UML Profiles for ODP systems

defined in ISO/IEC 19793 | ITU-T X.906. This includes the ability to create and design models of ODP systems using the UML diagrams defined in UML4ODP:

- o the ODP SystemSpec model;
- o the Enterprise Viewpoint model, and its related diagrams (e.g., behaviour);
- o the Information Viewpoint model, and its related diagrams;
- o the Computational Viewpoint model, and its related diagrams (e.g., sequence diagrams);
- o the Engineering Viewpoint model, and its related diagrams;
- o the Technology Viewpoint model, and its related diagrams; and
- o the Correspondence model.
- It enables the validation of all user viewpoint models, by checking that they fulfill all constraints prescribed by UML4ODP and RM-ODP. Errors or warnings found in the models during the validation process are clearly reported to the user, showing the precise elements where the conflicts were found. Endpoints at correspondence links can also be validated.

### **2. Installation**

- 1. Download the most recent version (as ZIP file) from http://www.jrromero.net/tools.html.
- 2. Exit the MagicDraw UML application, if currently running.
- 3. Extract the contents of the ZIP file. Check if you have extracted three new folders:
	- a. Perspective
	- b. Profiles
	- c. Plugins
- 4. Copy the UML4ODP perspective file, **'**RM-ODP.umd**'**, located in '**Perspective**' folder to:

<MagicDraw installation directory>\data\defaults\data\perspectives

5. Copy the UML4ODP profile file, **'**ODP\_Profile.mdzip**'**, located in '**Profiles**' folder to:

<MagicDraw installation directory>\profiles

6. Copy the UML4ODP plugin directory, 'es.uco.mdplugin.RM-ODP', located in '**Plugins**' folder to:

<MagicDraw installation directory>\plugins

7. Restart the MagicDraw UML application.

You can also use the Resource Manager (> **Help** > **Resource Manager**) to install the UML4ODP Plugin. There are two ways to do this: Local or Remote installation.

#### **a) Local Installation**

- 1. Download the most recent standalone installation version (as a ZIP file) from http://www.jrromero.net/tools.html
- 2. From the **Help** main menu, select **Resource/Plugin Manager**. The **Resource/Plugin Manager** appears and prompts to check for available updates and new resources. Click **Import**.
- 3. Select the xODP plugin ZIP file from your local disk. Click **Open.**
- 4. Click **Yes** to proceed with the installation.
- 5. Restart the MagicDraw UML application.

#### b) **Remote Installation**

1. From the **Help** main menu, select **Resource/Plugin Manager**. The **Resource/Plugin Manager** appears and prompts to check for available updates and new resources. Click **Check**.

**NOTE:** Specify HTTP Proxy Settings for connection to start MagicDraw UML updates and resources.

- 1. Select the **xODP Plugin** check box and click **Download/Install**.
- 2. Restart the MagicDraw UML application.

### **3. The RM-ODP Perspective**

The MagicDraw features for UML4ODP support are accessible when this perspective is selected.

To switch from any other perspective to the RM-ODP perspective:

- 1. From the **Options** main menu, select **Perspective -**> **Perspective**.
- 2. Select **RM-ODP** from the **Perspectives** dialog box and click **Apply.**

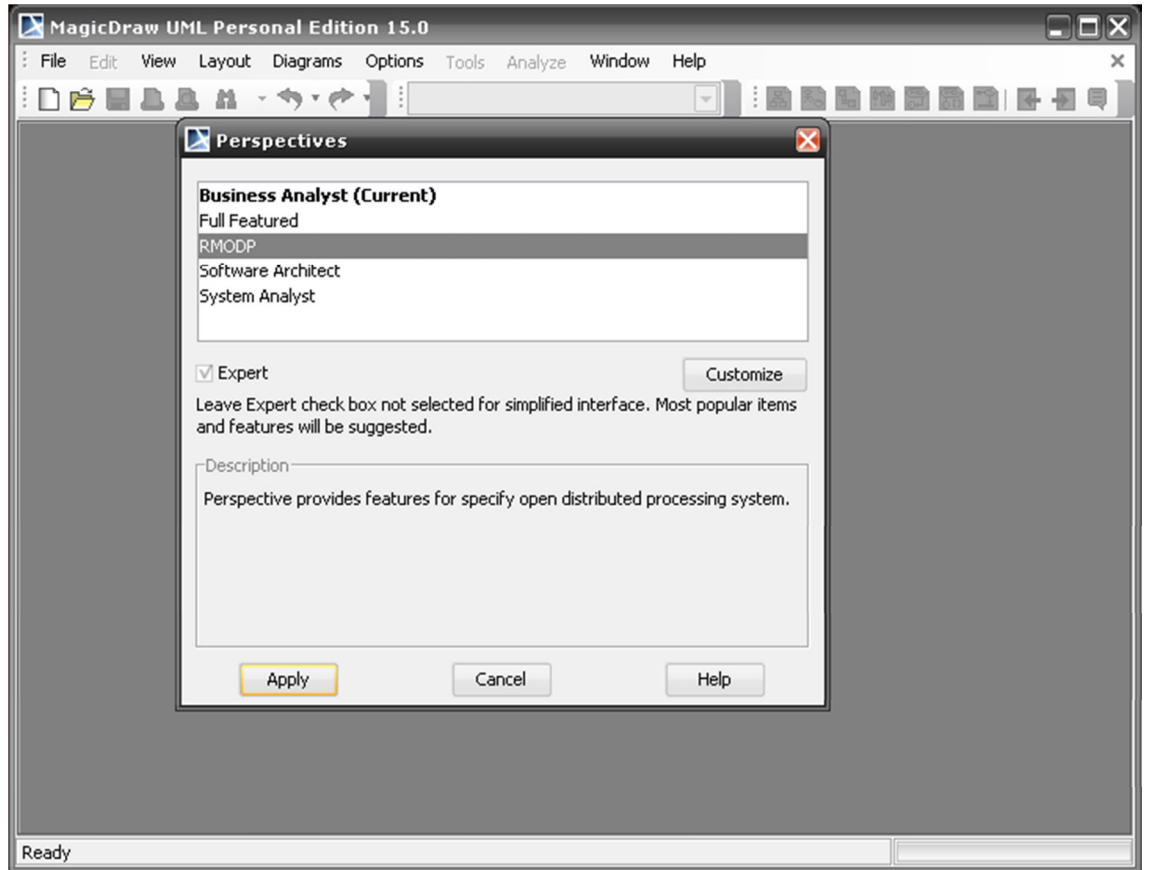

*Figure 1 - Perspectives dialog* 

For more information about working with perspectives, see *Perspectives selection and customization* in the "Getting Started" section of the MagicDraw User Manual.

## **4. Working with RM-ODP Projects**

To create a new workspace for a blank RM-ODP project

- 1. Do any of the following.
	- From the **File** menu, select **New Project**.
	- On the main toolbar, click the **New Project** button.
	- Press shortcut key **CTRL+N**.

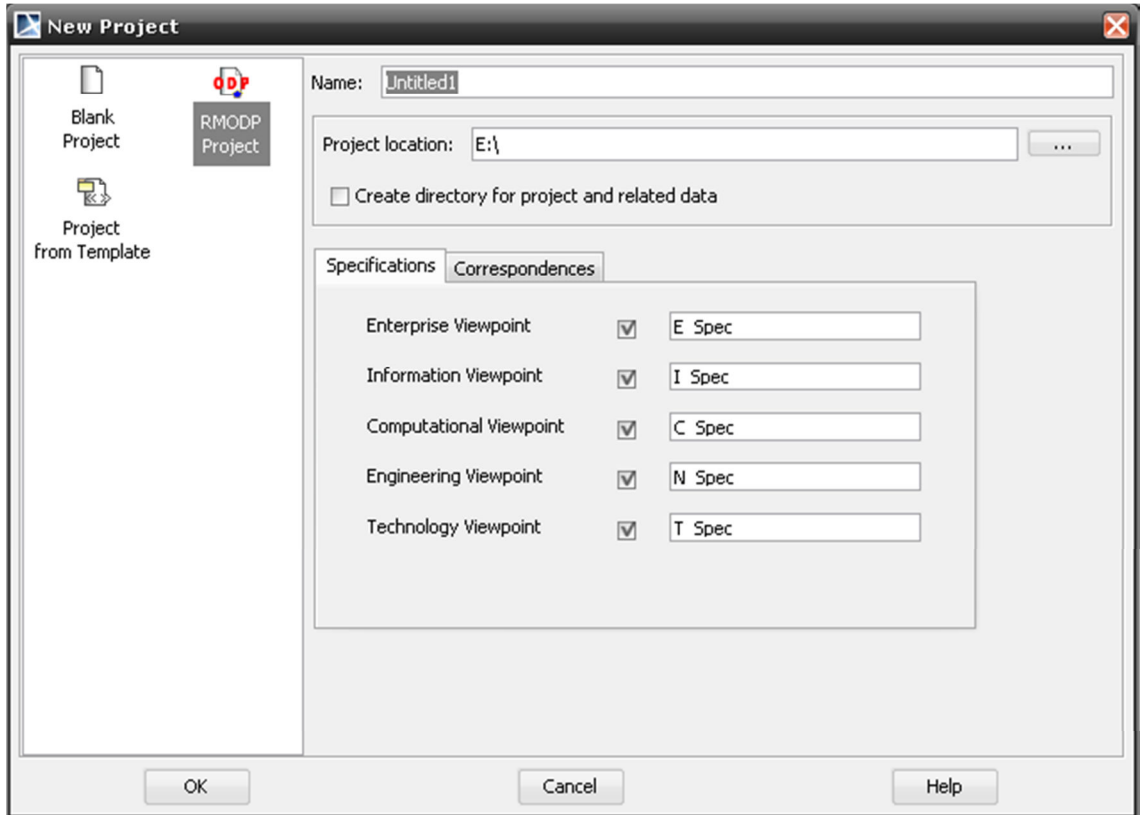

*Figure 2 - New Project dialog-Specifications* 

- 2. The **New Project** dialog opens. Select the **RM-ODP Project** icon.
- 3. Enter the file name in the **Name** text box.
- 4. Click the "**...**" button to locate where to store the newly created project in your computer.
- 5. From the tabbed panel select the **Specifications** and **Correspondences** models that you want to create initially. Enter the name for these elements in the proper text box. (See figure 3).
- 6. Click **OK**.

#### **xODP PLUGIN FOR MAGICDRAW** WORKING WITH RM-ODP PROJECTS

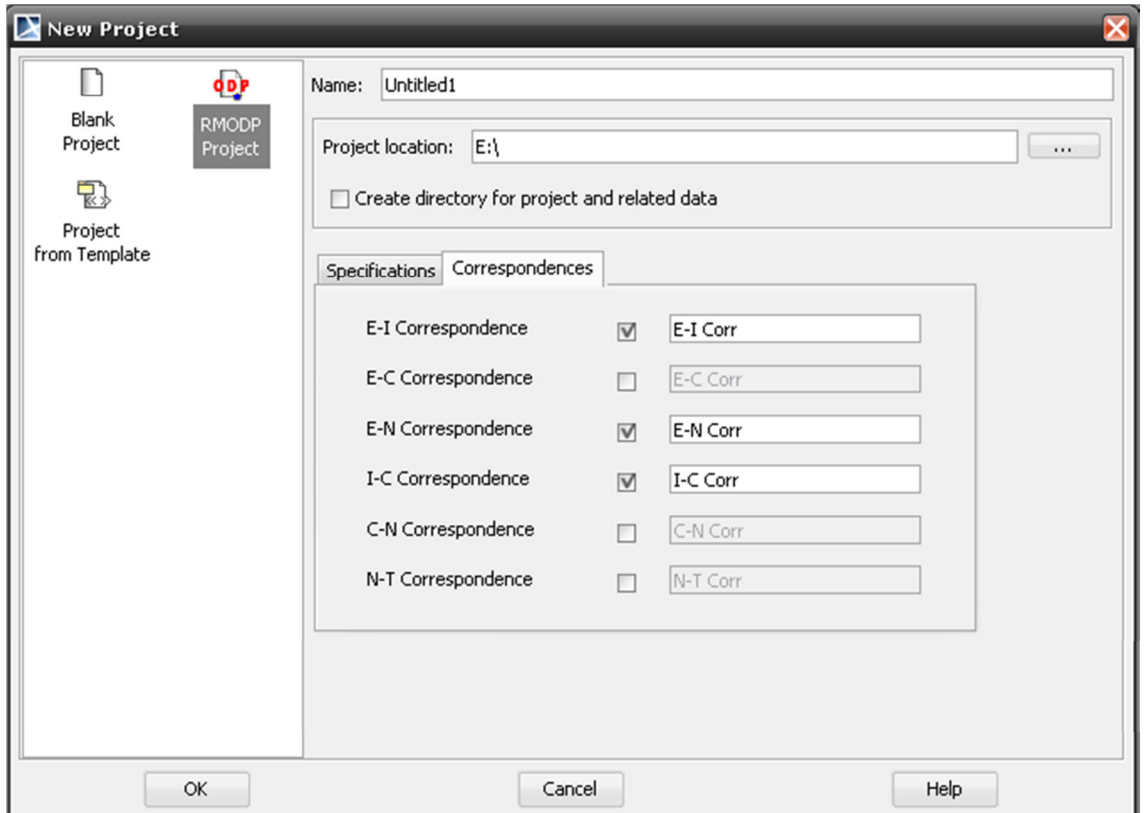

*Figure 3 - The New Project dialog-Correspondences* 

For more information about working with projects, see the "Working with Projects" section in the *MagicDraw User Manual<sup>1</sup>* .

 1 Visit http://www.magicdraw.com for further information.

### **5. RM-ODP Diagrams**

The RM-ODP plugin supports the following RM-ODP diagrams:

- o ODP\_SystemSpec diagram [UML: Class diagram]
- o Enterprise Viewpoint (EV):
	- EV diagram [UML: Class diagram]
	- EV\_Process (activity) [UML: Activity diagram]
	- EV\_Behaviour (behaviour) [UML: State machine diagram]
- o Information Viewpoint (IV):
	- IV diagram [UML: Class diagram]
	- IV\_DinamicSchema (behaviour) [UML: State machine diagram]
- o Computational Viewpoint:
	- CV diagram [UML: Class diagram]
	- CV Sequence (sequence) [UML: Interaction diagram]
- o Engineering Viewpoint:
	- NV diagram [UML: Class diagram]
	- NV Deactivation (activity) [UML: Activity diagram]
	- NV Checkpointing (activity) [UML: Activity diagram]
	- NV Reactivation (activity) [UML: Activity diagram]
	- NV Deletion (activity) [UML: Activity diagram]
	- NV\_Cloning (activity) [UML: Activity diagram]
	- NV Recovery (activity) [UML: Activity diagram]
	- NV Instantiation (activity) [UML: Activity diagram]
	- NV Migration (activity) [UML: Activity diagram]
- o Technology Viewpoint diagram, and its related diagrams:
	- TV diagram [UML: Class diagram]
	- TV Implementation (activity) [UML: Activity diagram]
- o Correspondence diagram [UML: Class diagram].

For more information about working with diagrams, see the "Working with Diagrams" section in the *MagicDraw User Manual*.

### **6. RM-ODP Interface**

The RM-ODP plugin adds several interface elements in MagicDraw to gain easy access to these elements and diagrams.

#### *6.1 The main RM-ODP toolbar*

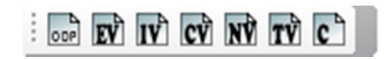

*Figure 4 - Main RM-ODP toolbar* 

From **RM-ODP toolbar** we can create a new diagram by clicking on the **proper icon**.

- Open a new diagram *'System Spec Diagram'*.
- Open a new diagram *'Enterprise Viewpoint'*.
- Open a new diagram *'Information Viewpoint'*.
- Open a new diagram *'Computational Viewpoint'*.
- Open a new diagram *'Engineering Viewpoint'*.
- Open a new diagram *'Technology Viewpoint'*.
- Open a new diagram *'Correspondence'*.

#### *6.2 The RM-ODP main menu*

From the RM-ODP main menu we can perform two differents actions:

- 1. **Create a new diagram**. Click on the proper item to do this.
- 2. **Validate the complete ODP specification model**. (See Section 7: Validation). Click on '**Validate ODP system**' to perform it.

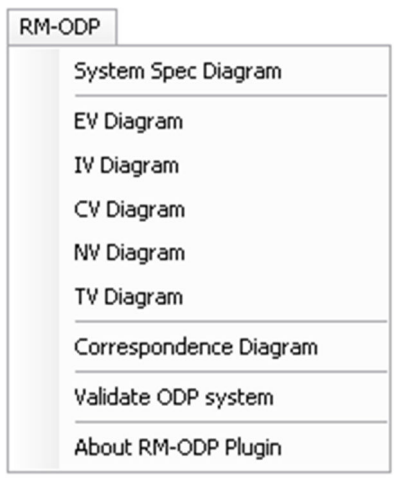

*Figure 5 – RM-ODP main menu* 

#### *6.3 Diagrams menu*

From the **Diagrams menu** we can create a **new RM-ODP diagram** by clicking on the appropriate icon**.** 

| MagicDraw UML Personal Edition 16.0 - Annex.mdzip [E:\anexo y MDZIPs\] |                                      |                                  |         |        |               |        |                        |
|------------------------------------------------------------------------|--------------------------------------|----------------------------------|---------|--------|---------------|--------|------------------------|
| File<br>Edit<br>View<br>Lavout                                         | Diagrams                             | Options<br>Tools                 | Analyze | Window | Help          | RM-ODP |                        |
| Δ                                                                      | 哱                                    | Interaction Overview Diagrams    |         |        | Ctrl+0        |        | $IV$ $CV$<br>opp<br>EV |
| 图<br>E Conta 品 Inheri                                                  | $rac{b}{1}$                          | ODPSystem Spec Diagrams          |         |        |               |        |                        |
| Containment                                                            | EV                                   | Enterprise Viewpoint Diagrams    |         |        |               |        | 6                      |
| 멻<br>4433<br>B<br>- 6<br>4433                                          | $\mathbf{I} \mathbf{v}^{\mathsf{b}}$ | Information Viewpoint Diagrams   |         |        |               |        |                        |
| 日 <mark>本</mark> Data                                                  | CV                                   | Computational Viewpoint Diagrams |         |        |               |        |                        |
| 由 CR_ODP_Profile [ODP_F]                                               | NV                                   | Engineering Viewpoint Diagrams   |         |        |               |        |                        |
| 白 Z TemplemanLibrarySy<br>臼…┌ LibrarySystem (1                         | TÝ                                   | Technology Viewpoint Diagrams    |         |        |               |        |                        |
| □ LibrarySystem ( C )                                                  |                                      | Correspondence Diagrams          |         |        |               |        |                        |
| 由 LibrarySystem (                                                      |                                      | Customize                        |         |        |               |        |                        |
| 由…□ LibrarySystem (1                                                   |                                      | Previous Diagram                 |         |        | Alt+Izquierda |        |                        |
| LibrarySystem (1<br>田…                                                 | 一                                    | Next Diagram                     |         |        | Alt+Derecha   |        |                        |
| 田 <mark>- - -</mark> LibrarySystem (1<br>ED-RO LibrarySystem (         |                                      | Load All Diagrams                |         |        |               | s      |                        |
| <del>ni Pa</del> tikaan Carlos <i>(† Cara</i> l                        |                                      |                                  |         |        |               |        |                        |

*Figure 6 – Diagrams menu* 

#### *6.4 The Browser context menu*

The xODP plugin adds a new action in the browser context menu called 'Validate viewpoint specification'. (See section 7.1).

#### *6.5 ODPSystem\_Spec diagram Interface*

From the ODP SystemSpec toolbar you can create any of the following elements:

- Enterprise Spec
- Information Spec
- Computational Spec
- Engineering Spec
- Technology Spec
- CorrespondenceSpecification
- CorrespondingSpecification

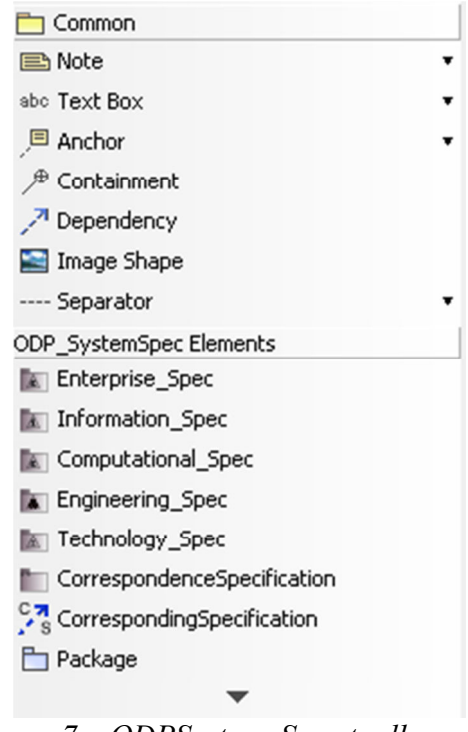

*Figure 7 – ODPSystem\_Spec toolbar* 

#### *6.6 Enterprise Viewpoint diagram Interface*

From the **EV toolbar** you can create any of the following elements:

- EV\_ODPSystem
- EV\_Community
- EV Object
- EV TypeObject
- EV TemplateObject
- EV\_CommunityObject
- EV Objective
- EV\_CommunityContract
- EV\_Process
- EV Interaction [signal]
- EV Interaction [class]
- EV\_Role
- EV\_Artefact
- EV\_PolicyEnvelope
- EV\_PolicyValue
- EV\_Party
- EV ObjectiveOf
- EV FulfilsRole
- EV\_InteractionResponder
- EV InteractionInitiator
- EV Delegation
- EV Accountable
- EV ArtefactRole
- EV ControllingBehaviour
- EV ArtefactReference
- EV\_RefinesAsCommunity
- EV AffectedBehaviour
- EV CommunityBehaviour

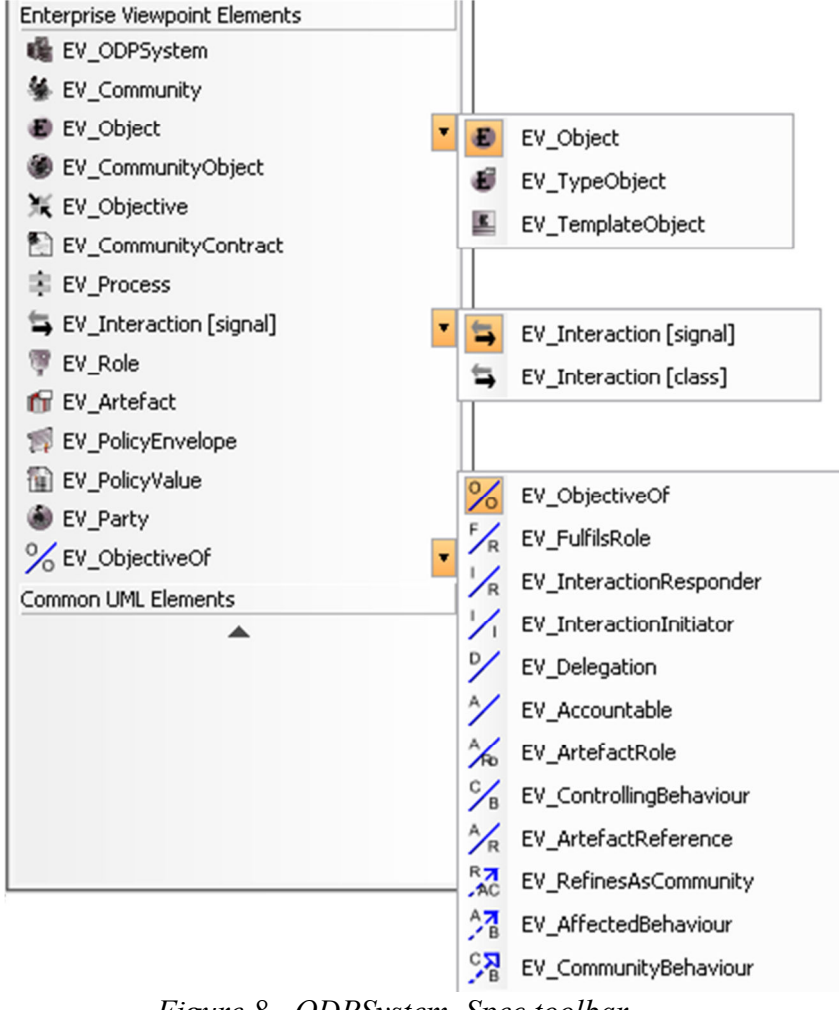

*Figure 8 - ODPSystem\_Spec toolbar* 

From the context toolbar you can also select a relationship to draw.

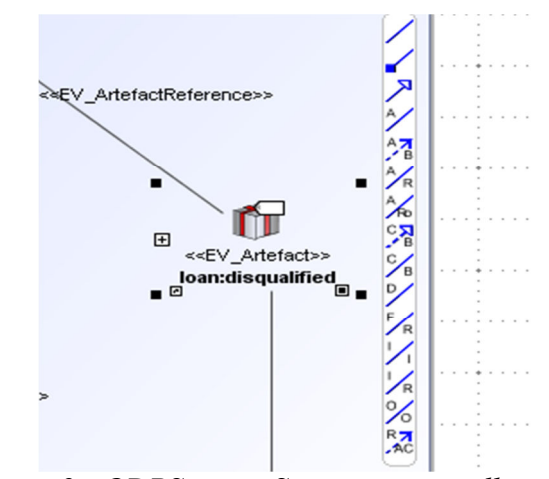

*Figure 9 - ODPSystem\_Spec context toolbar* 

#### *6.7 Information Viewpoint diagram Interface*

From the **IV toolbar** you can create any of the following elements:

- IV Object
- IV TypeObject
- IV TemplateObject
- IV Action
- IV InvariantSchema
- IV StaticSchema

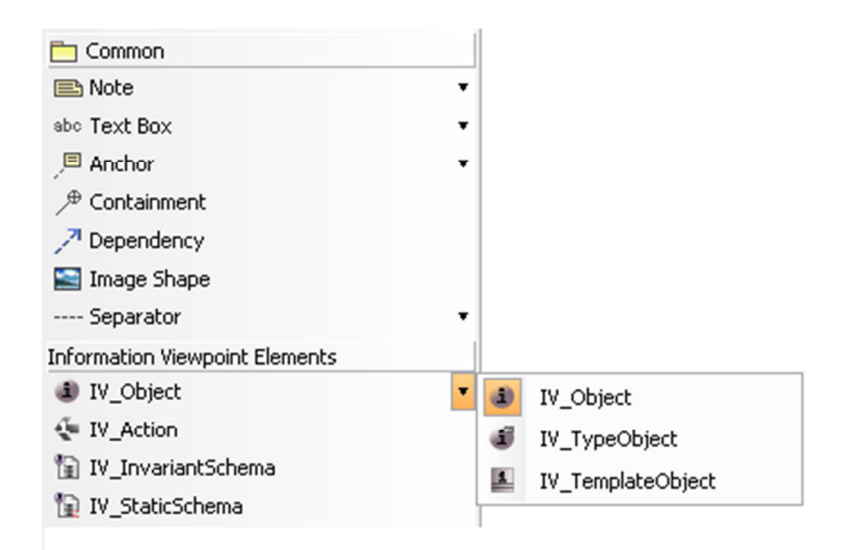

*Figure 10 – IV toolbar* 

From context toolbar you can select a relationship to draw.

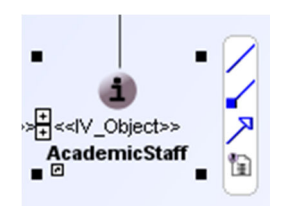

*Figure 11 – IV context toolbar* 

#### *6.8 Computational Viewpoint diagram Interface*

From the **CV toolbar** you can create any of the following elements:

- CV Object
- CV TypeObject
- CV\_TemplateObject
- CV\_BindingObject
- CV SignalInterface
- CV\_SignalInterfaceSignature
- CV\_OperationInterface
- CV OperationInterfaceSignature
- CV\_StreamInterface
- CV\_StreamInterfaceSignature
- CV\_FlowSignature
- CV PrimitiveBinding [Dependency]
- CV PrimitiveBinding [Connector]

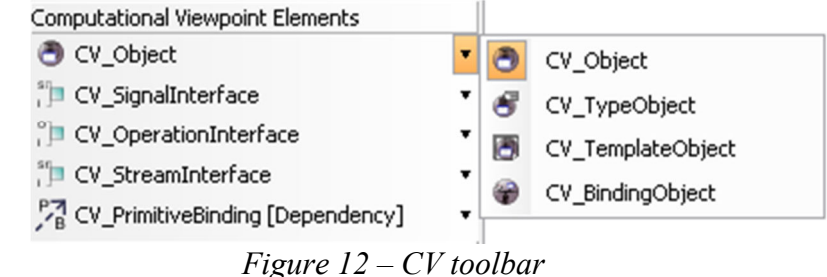

From context toolbar you can select a relationship to draw.

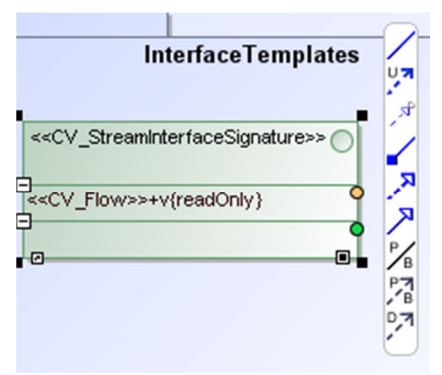

*Figure 13 – CV context toolbar* 

#### *6.9 Engineering Viewpoint diagram Interface*

From **NV toolbar** you can create any of the following elements:

- NV Object
- NV\_BEO
- NV TypeObject
- NV TemplateObject
- NV Node
- NV Nucleus
- NV Capsule
- NV CapsuleManager
- NV Cluster
- NV ClusterManager
- NV CommunicationAuthority
- NV Channel
- NV Stub
- NV Binder
- NV Interceptor
- NV\_ProtocolObject
- NV CommunicationDomain
- NV CommunicationInterface
- NV\_InterfaceReferenceManagemen tDomain
- NV\_InterfaceReference
- NV Checkpoint
- NV ClusterCheckpoint
- NV Checkpointing [UML Activity]
- NV Deactivation [UML Activity]
- NV Cloning [UML Activity]
- NV Recovery [UML Activity]
- NV Reactivation [UML Activity]
- NV Migration [UML Activity]
- NV Instantiation [UML Activity]
- NV Deletion [UML Activity]
- NV\_ObjectManagement
- NV\_NodeManagement
- NV ClusterManagement
- NV CapsuleManagement
- NV\_EventNotification
- NV CheckpointingAndRecovery
- NV DeactivationAndReactivation
- NV Group
- NV Replication
- NV Migration
- NV\_InterfaceReferenceTracking
- NV\_ACIDTransaction
- NV Transaction
- NV Storage
- NV\_InformationOrganization
- NV Relocation
- NV TypeRepository
- NV Trading
- NV AccessControl
- NV SecurityAudit
- NV Authentication
- NV Integrity
- NV Confidentiality
- NV NonRepudiation
- NV KeyManagement

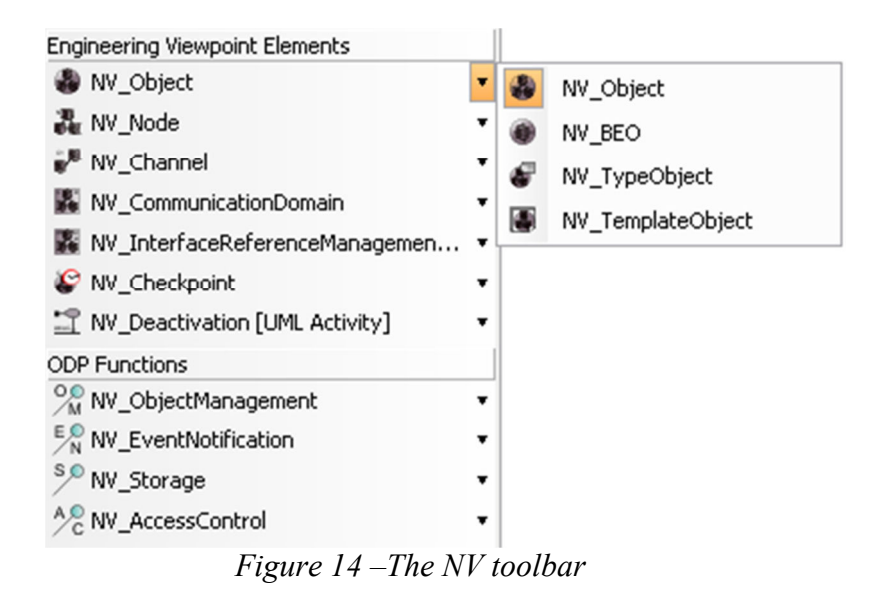

From the context toolbar you can select a relationship to draw.

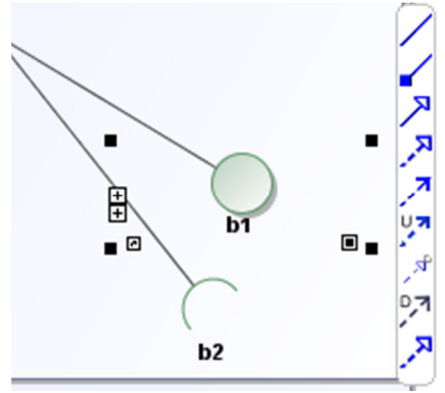

*Figure 15 – NV context toolbar* 

#### *6.10 Technology Viewpoint diagram Interface*

From **TV toolbar** you can create any of the following elements:

TV Object [Node]

• TV\_IXIT

- TV Object [Artifact]
- TV TypeObject [Node]
- TV TypeObject [Artifact]
- TV TemplateObject [Node]
- TV TemplateObject [Artifact]
- TV\_ImplementableStandard
- TV Implementation

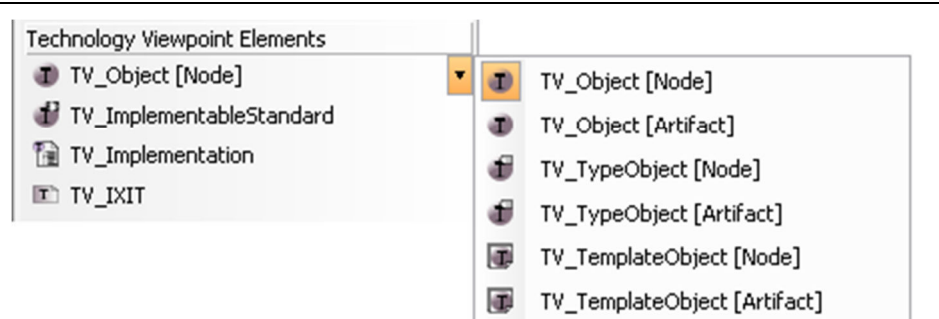

*Figure 16 – The TV toolbar* 

From the context toolbar you can select a relationship to draw.

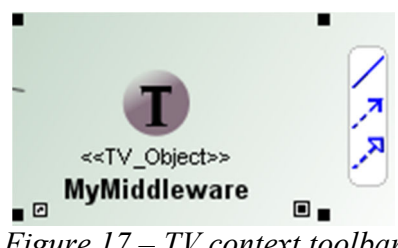

#### *Figure 17 – TV context toolbar*

#### *6.11 Correspondence diagram Interface*

From the **Correspondence toolbar** you can create any of the following elements:

- CorrespondenceLink
- Package
- Composition

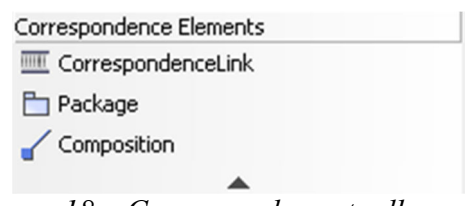

*Figure 18 – Correspondence toolbar* 

#### *6.12 Report window<sup>2</sup>*

The results of the validation process are shown in a **report window** (Fig. 19). This report window shows the following information.

- The model on which the validation has been performed [Top]. In this case, the 'Enterprise Viewpoint'.
- Number of warnings and errors found [Bottom] (see section 7.3).
- The 'Save as...' button [Right]. This action saves the report information in a file. This information can be filtered using the 'Items' panel, by selecting-unselecting the appropriate checkboxes.

 $\overline{a}$ <sup>2</sup> This feature is only available in the Full Edition.

- The information about the report is shown in a tabular way in the central part of the window. Rows indicate the individual constraints checked, and the results for that constraint. The information shown in each column contains four fields:
	- o **Std.:** Section of the ISO/IEC standard | ITU-T Recommendation (i.e., the UML4ODP document) that describes the validation constraint.
	- o **Description:** a brief description of the constraint.
	- o **Result:** the result obtained after the validation process for the constraint.
	- o **Elements:** Model elements where the warnings/conflicts/errors were found.

| Std.                     | <b>Description</b>                                                                                                    | Result         | Element                  |                       |
|--------------------------|----------------------------------------------------------------------------------------------------|----------------|--------------------------|-----------------------|
| <b>IUML4ODP, 7.31</b>    | There is, at least, one UML Package stereotyped as 'EV CommunityContract'.                                                   | Done           |                          |                       |
| [UML4ODP, 7.2.4]         | Every UML Component stereotyped as 'EV Community' should be included in 'EV CommunityCo Not Applicable                       |                |                          |                       |
| [UML4ODP, 7.2.11]        | Every UML Association stereotyped as 'EV_FulfilsRole' relates an 'EV_Role' to one 'EV_Object'.                               | Not Applicable |                          |                       |
|                          | [UML4ODP, 7.2.10.2] Every 'EV Process' has an activity diagram assigned.                                                     | Not Applicable |                          | Save As               |
|                          | [UML4ODP, 7.2.10.3] There is, at least, one EV Role without any defined state machine.                                       | Error          | Class Librarian, Class   |                       |
| [UML4ODP, 7.3.12]        | Every 'EV Artefact' is associated by two UML Associations, one stereotyped as 'EV ArtefactRol Not Applicable                 |                |                          |                       |
| [UML4ODP, 7.2.4]         | There is, at least, one UML Component stereotyped as 'EV Community' which is not properly as Error                           |                | Component Academic       |                       |
| <b>[UML4ODP, 7.2.7]</b>  | There is, at least, one UML Class stereotyped as 'EV CommunityObject' which is not properly a Error                          |                | Class Library            |                       |
|                          | [UML4ODP, 7.2.10.3] There is, at least, one 'EV Interaction' which is not properly associated. 'EV Interaction' should Error |                | Class Set Ioan duratio   | <b>Items</b>          |
|                          | [UML4ODP, 7.2.10.3] Every UML Class stereotyped as 'EV_Interaction' should declare, at least, one Signal stereotyp           | Warning        | Class Process Ioan, Cl   |                       |
| [UML4ODP, 7.2.21]        | Every UML Class stereotyped as 'EV_Party' must also be stereotyped as 'EV_Object'.                                           | Done           |                          | <b>√</b> Done         |
| [UML4ODP, 7.2.22]        | Every UML Association stereotyped as 'EV_Accountable' must relate 'EV_Role' to 'EV_Interaction'. Not Applicable              |                |                          | M Warning             |
| <b>[UML4ODP, 7.2.23]</b> | Every UML Association stereotyped as 'EV Delegation' must relate 'EV Role' to 'EV Role'.                                     | Not Applicable |                          | $\triangledown$ Error |
| <b>[UML4ODP, 7.2.8]</b>  | Every UML Class stereotyped as 'EV Objective' will have exactly one UML Association stereoty Done                            |                |                          |                       |
| [UML4ODP, 7.2.4]         | There is, at least, one UML Component stereotyped as 'EV_Community' that is not properly ass Error                           |                | Component Academic       | M Not Applicable      |
| [UML4ODP, 7.2.14]        | There is, at least, one UML Class stereotyped as 'EV_PolicyValue' that does not define any cons Error                        |                |                          |                       |
| [UML4ODP, 7.2.14]        | There is, at least, one UML Class stereotyped as 'EV_PolicyEnvelope' that does not define any  Error                         |                |                          |                       |
| [UML4ODP, 7.2.14]        | Each UML Class stereotyped as 'EV_PolicyValue' will have one aggregation to an UML Class ster Done                           |                |                          |                       |
| [UML4ODP, 7.2.14]        | There is, at least, one 'EV PolicyEnvelope' that is not properly associated to an UML Class stere Error                      |                | Class Lending limit, Cla |                       |
|                          |                                                                                                    |                |                          |                       |

*Figure 19 – Result screen after the "Validate viewpoint specification" action* 

To see further details about one particular validation constraint, click on the corresponding row. A new window will open with the detailed information about this individual constraint (see Fig. 20 for an example).

#### **xODP PLUGIN FOR MAGICDRAW** RM-ODP INTERFACE

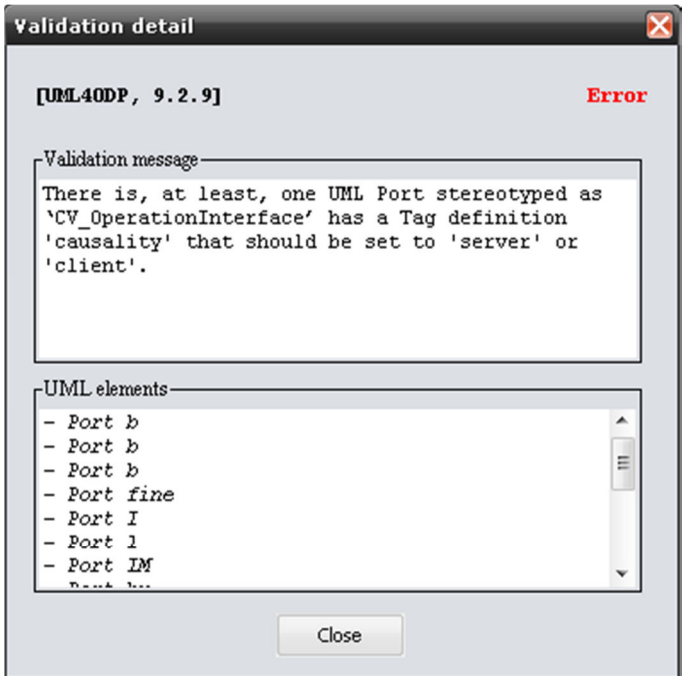

Figure 20 – Detailed validation window

## **7. Validation**

The xODP plugin provides a validation suite<sup>3</sup> for validating UML4ODP models. It allows UML modellers to check that their models are conformant to the UML4ODP standard (both the individual viewpoint models and the model with the complete ODP specification). The validation process generates reports with information about the checks performed and the results of these checks (in terms of warnings and errors found).

#### *7.1 Individual model validation*

As shown in Fig. 21, there is a new action called 'Validate viewpoint specification'. This action will be executed only if the selected element is a viewpoint specification, a correspondence specification, or the complete system specification, i.e., it is a model stereotyped with any of the following :

- «ODP SystemSpec»
- «EV Spec»
- «IV Spec»
- «CV Spec»
- «NV Spec»
- «TV Spec»
- «CorrespondenceSpecification»

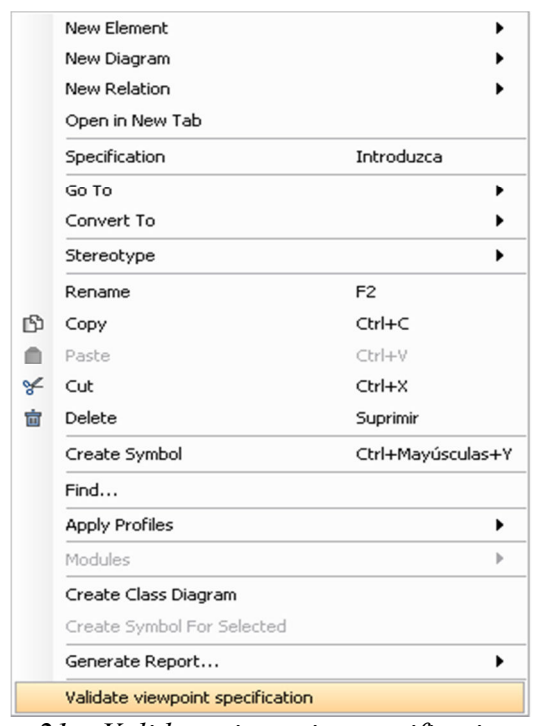

*Figure 21 – Validate viewpoint specification action*

<sup>&</sup>lt;sup>3</sup> Only available in full edition.

To validate one individual viewpoint or diagram, right-click on the appropriate element. For example, if you want to validate the Enterprise viewpoint, you should display the context menu of the UML model stereotyped «EV\_Spec» and then select the *Validate viewpoint specification* action. Then the validation process is performed on the elements of that model, and the results are shown using the Report window described above in Section 6.12.

#### *7.2 Complete ODP specification validation*

For validating the complete ODP specification model you have to click on 'Validate ODP System' action as explained in section 6.2. This process validates each individual viewpoint model, each individual correspondence model defined in the system specifications, and that the overall consistency of this set of models.

#### *7.3 Validation constraints*

The following tables describe in detail all the constraints that are checked by the validation process. They are organized by viewpoint or diagram. Each row describes one constraint. For each constraint the tables shows the following information:

- **ID:** identifier of the constraint.
- **Reference:** the section in the UML4ODP document where this constraint is specified.
- **Description:** a brief description of the constraint.
- **Case:** different cases that are considered in the validation process.
- **Result:** the results obtained. A result can be any of the following:
	- o **Ok:** Constraint is satisfactorily fulfilled.
	- o **Warning:** Constraint is not properly satisfied, but some minor improvement is required.
	- o **Not Applicable (N/A):** No elements were found in the model to validate the constraint.
	- o **Error:** Constraint is not satisfied and major changes are required.
- **Message:** the message displayed in each case.

## 7.3.1 ODP diagram **7.3.1 ODP diagram**

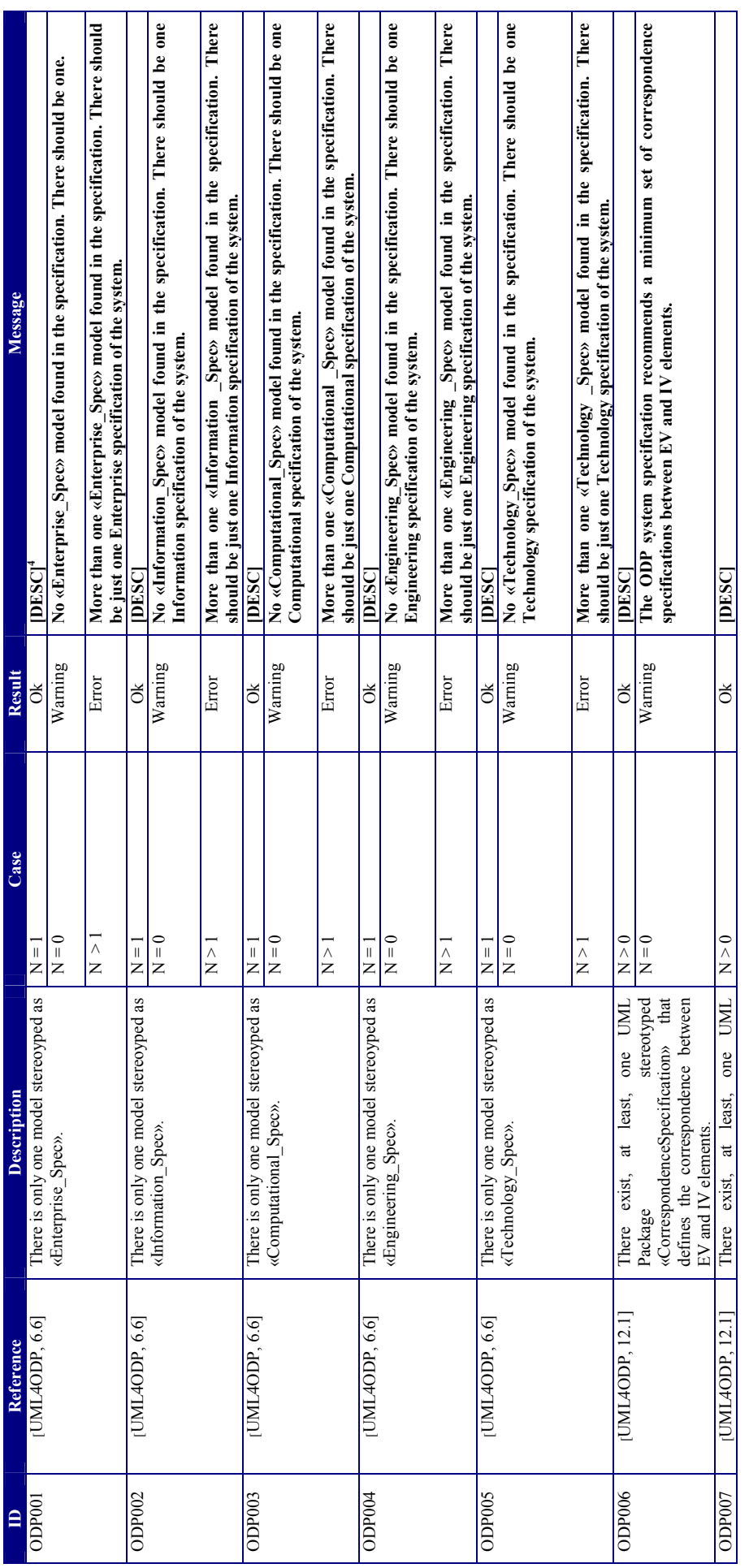

<sup>4</sup> [DESC] refers to the text comprised by the "Description" column. 4 [DESC] refers to the text comprised by the "Description" column.

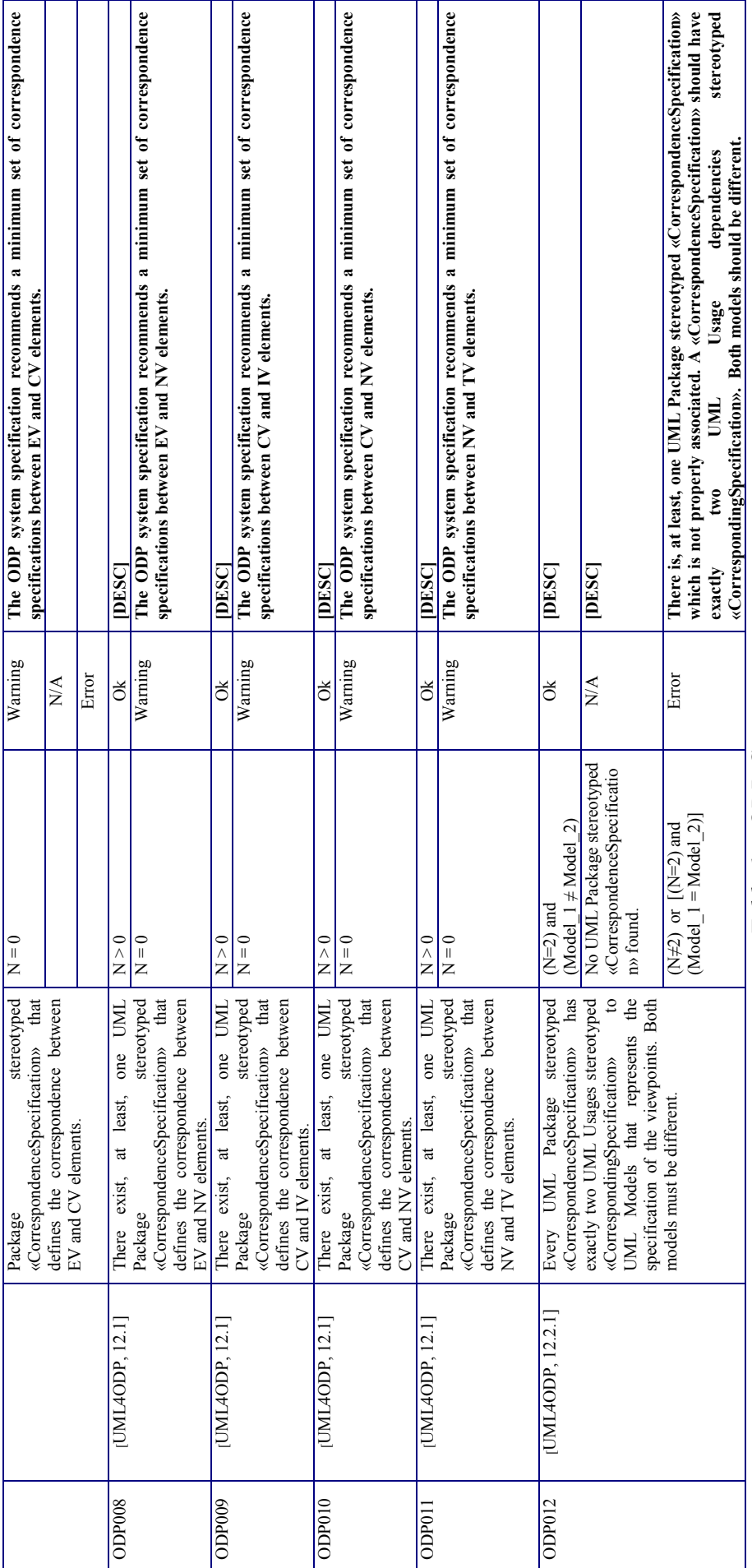

 $Table 1 - ODP$  Constraints *Table 1 – ODP Constraints* 

## 7.3.2 Enterprise Viewpoint **7.3.2 Enterprise Viewpoint**

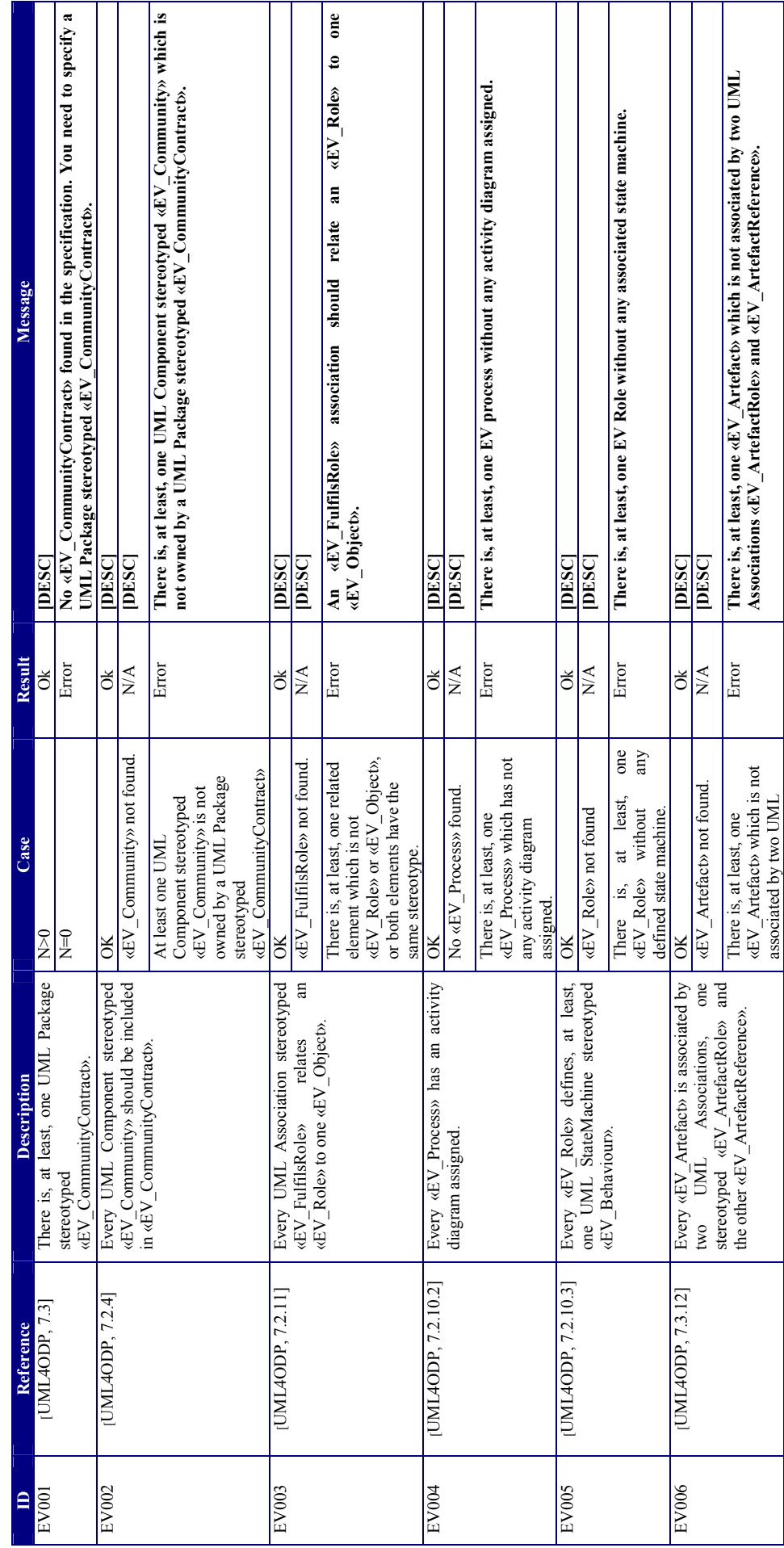

**TODP PLUGIN FOR MAGICDRAW**<br>RM-ODP VALIDATION RM-ODP VALIDATION **xODP PLUGIN FOR MAGICDRAW**

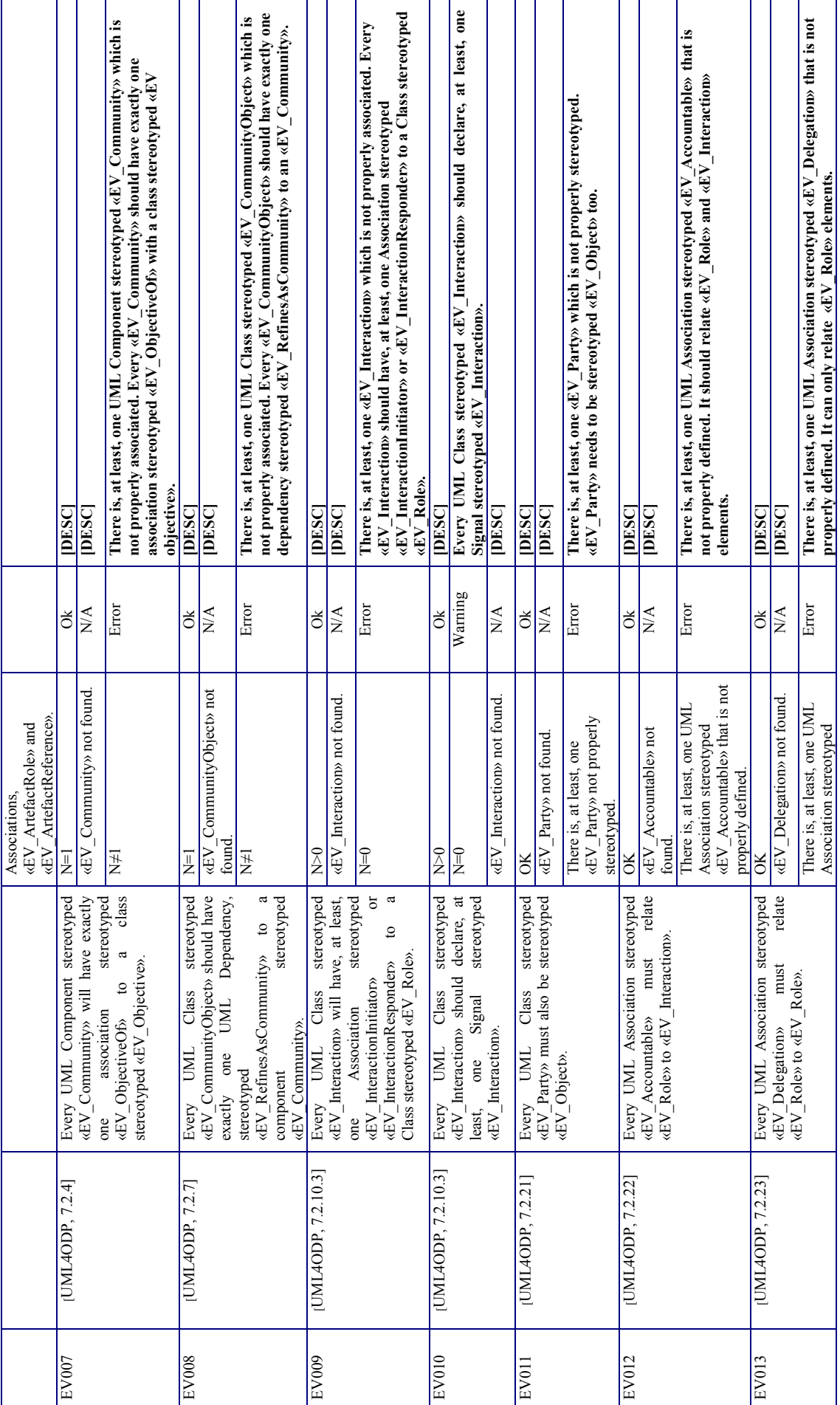

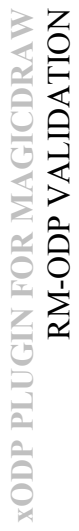

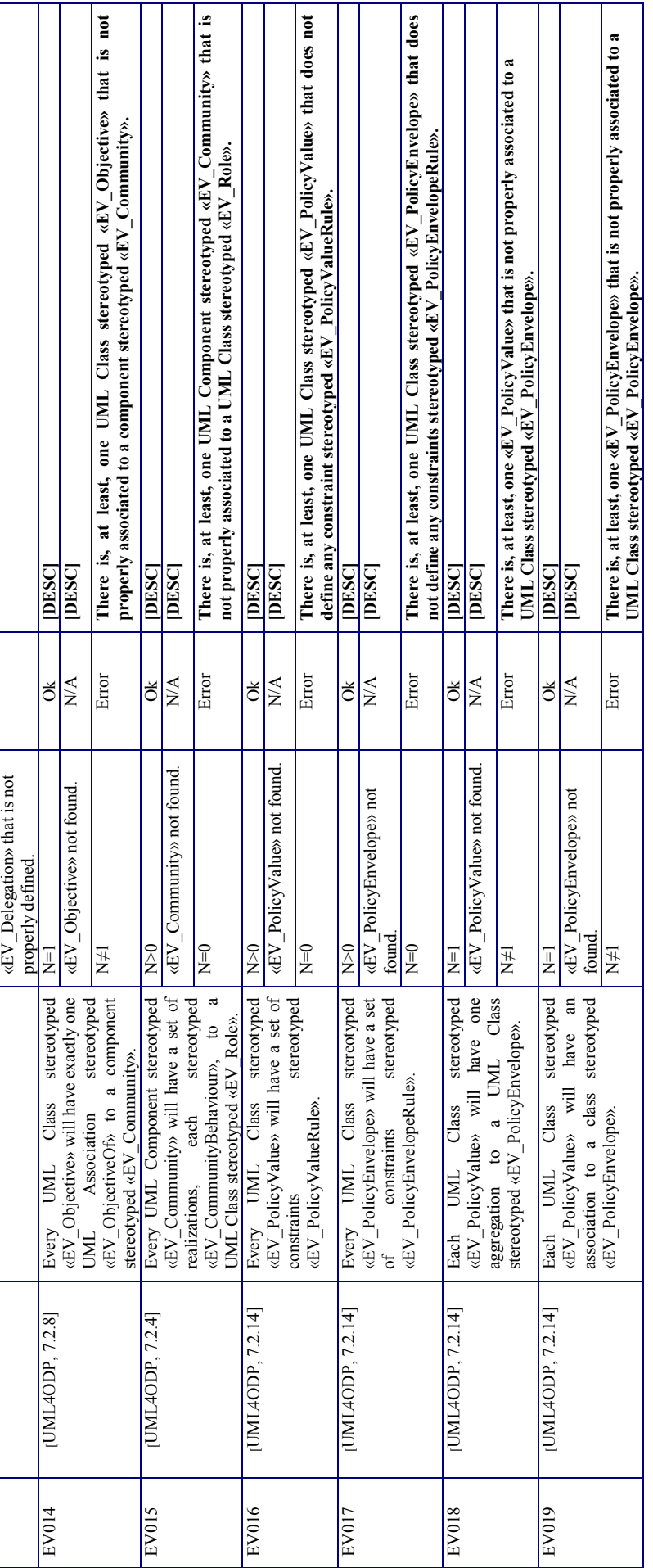

 $Table~2-EVC on strains$ *Table 2 – EV Constraints* 

## 7.3.3 Information Viewpoint **7.3.3 Information Viewpoint**

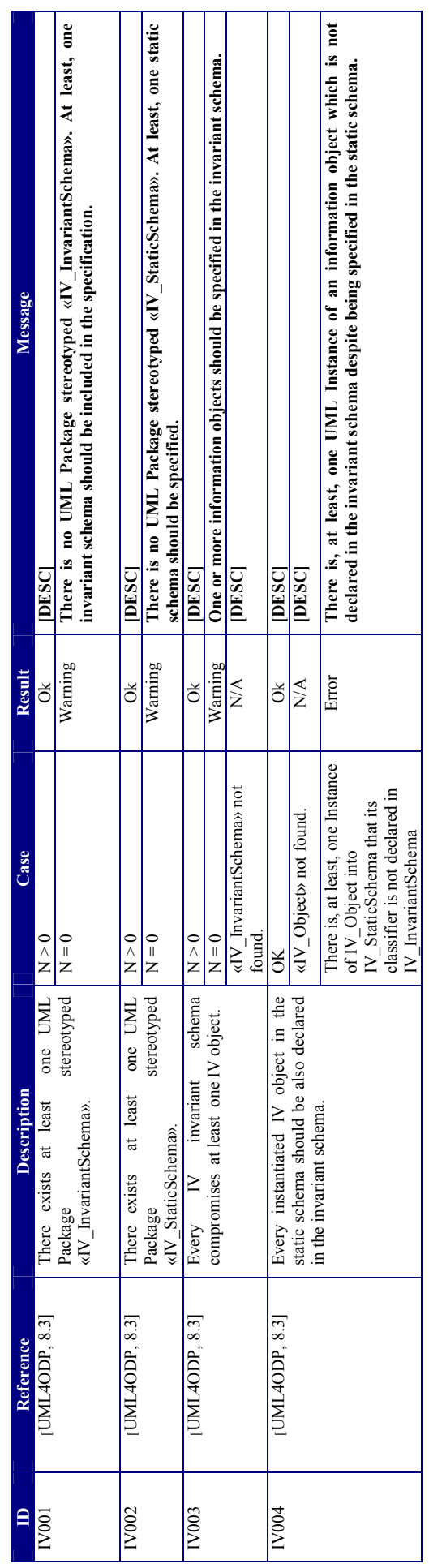

 $Table 3 - IV Constraints$ *Table 3 – IV Constraints*

# 7.3.4 Computational Viewpoint **7.3.4 Computational Viewpoint**

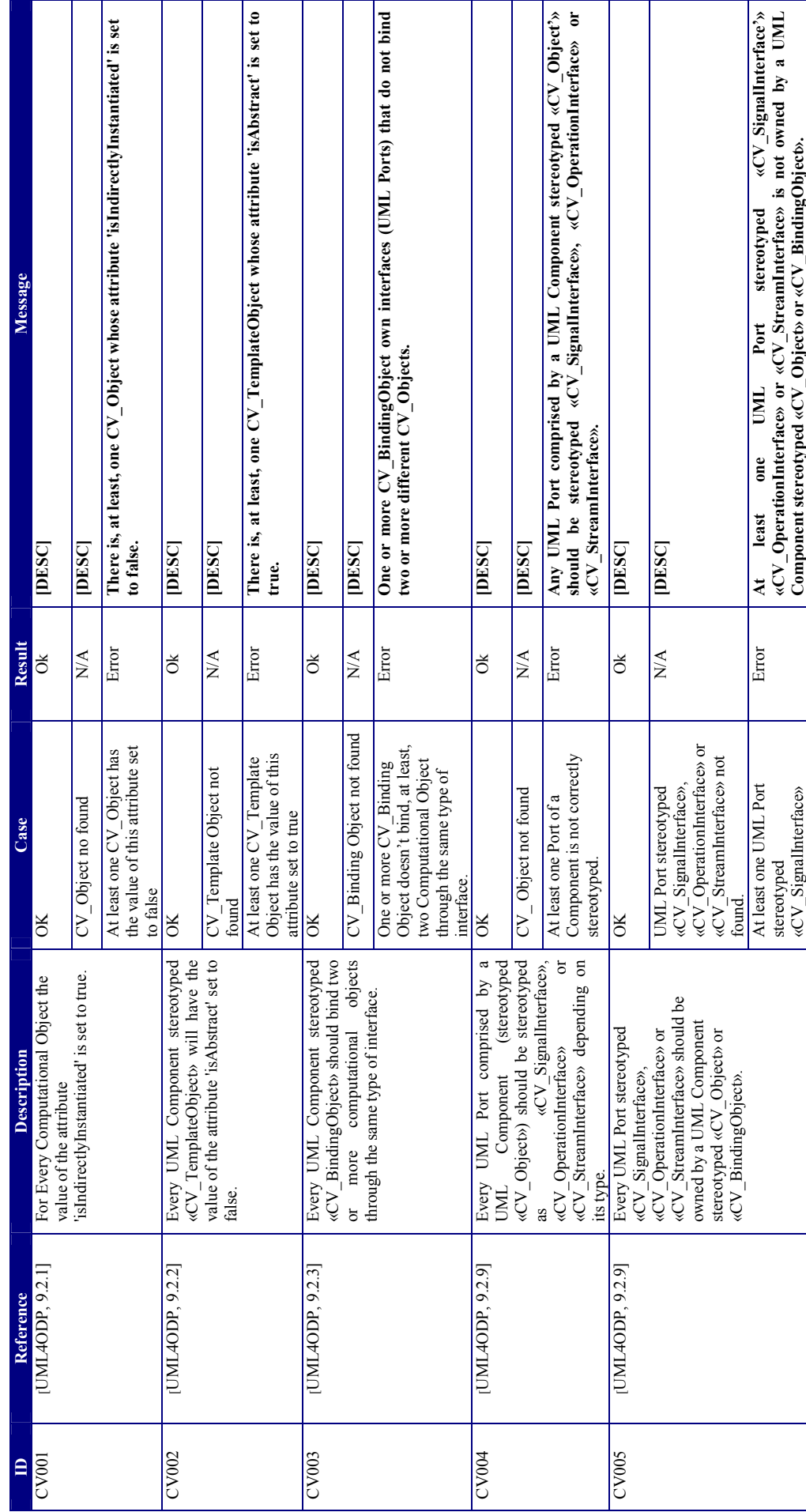

**xODP PLUGIN FOR MAGICDRAW**<br>RM-ODP VALIDATION RM-ODP VALIDATION **xODP PLUGIN FOR MAGICDRAW**

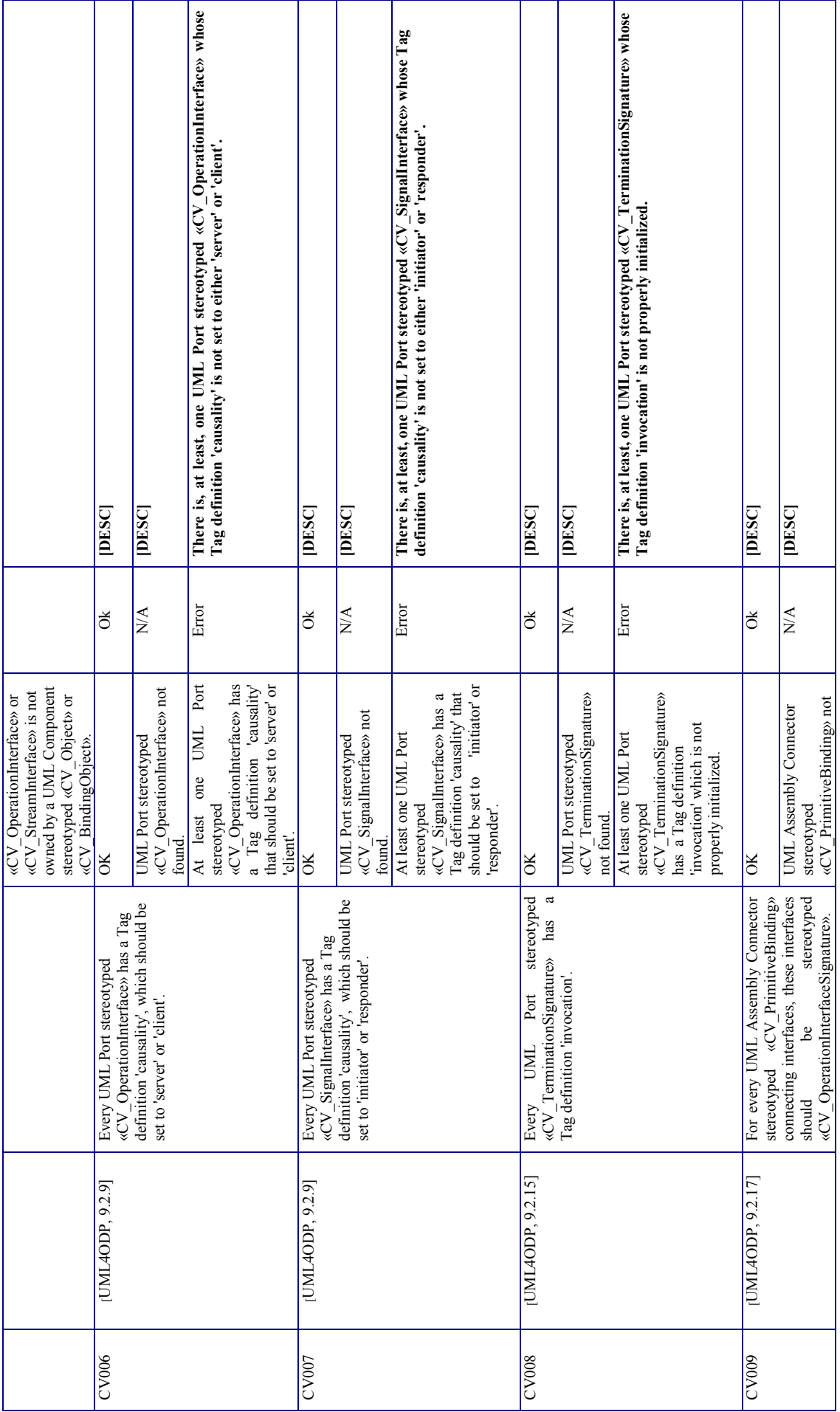

**TODP PLUGIN FOR MAGICDRAW**<br>RM-ODP VALIDATION RM-ODP VALIDATION **xODP PLUGIN FOR MAGICDRAW**

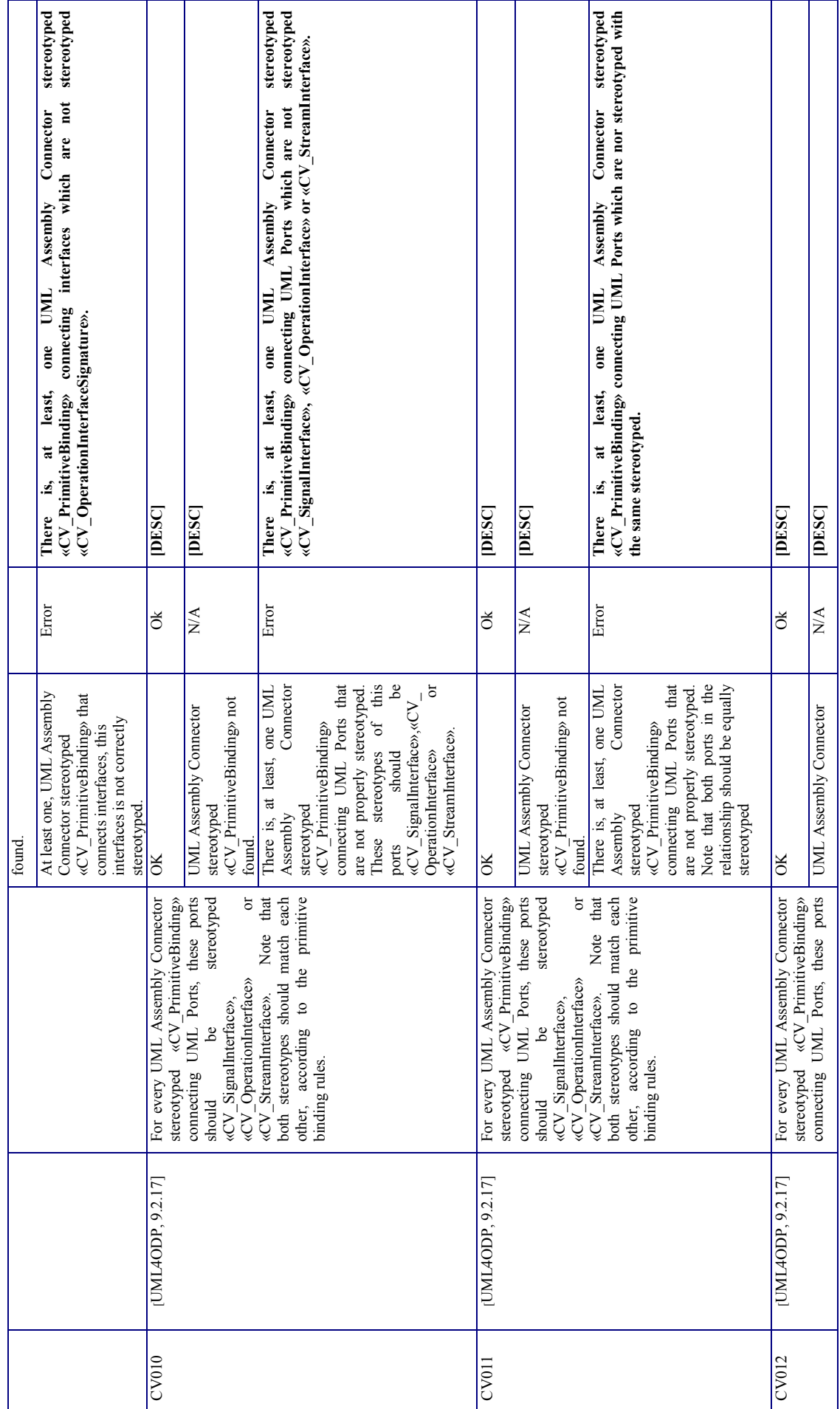

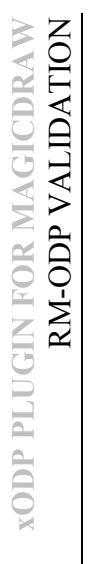

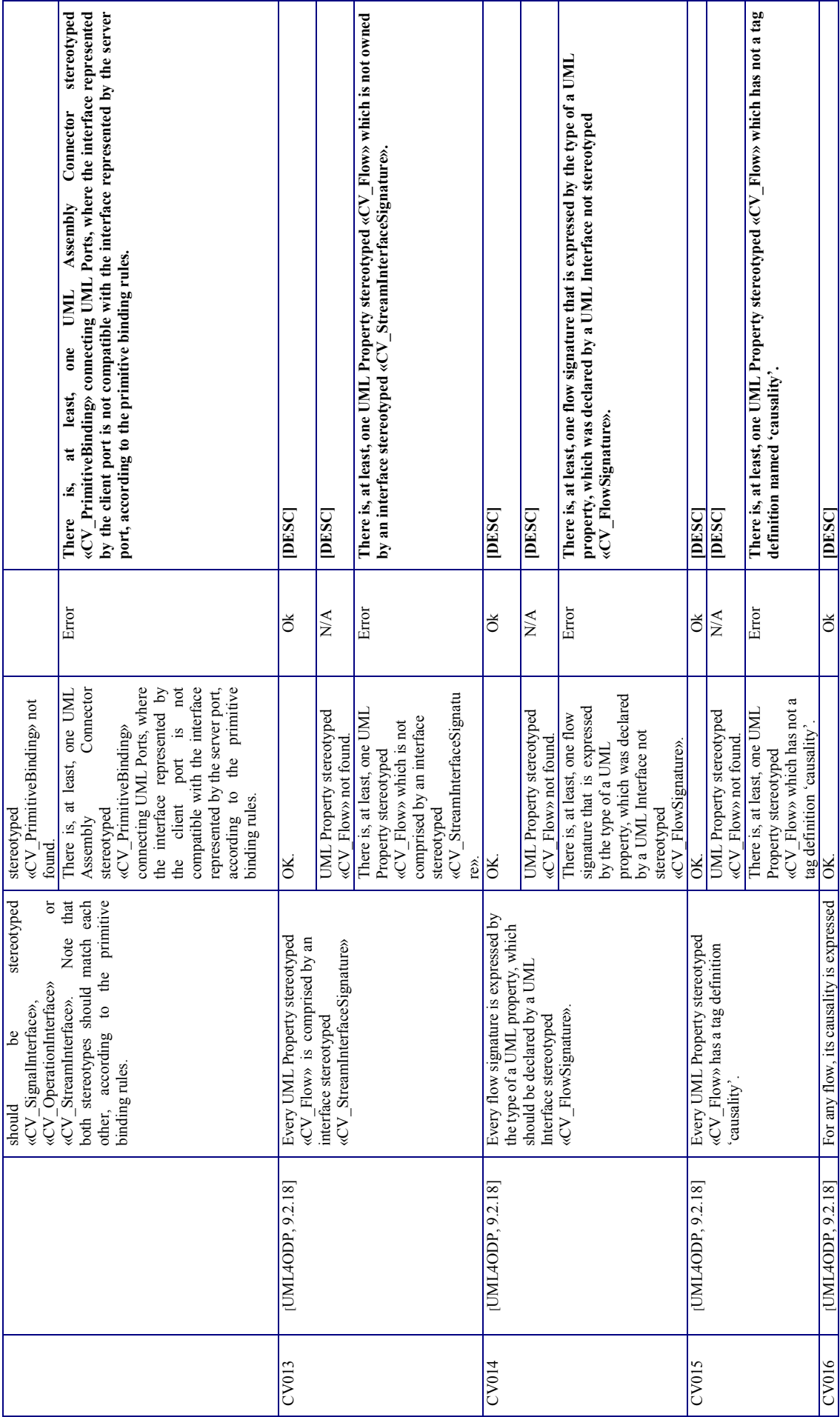

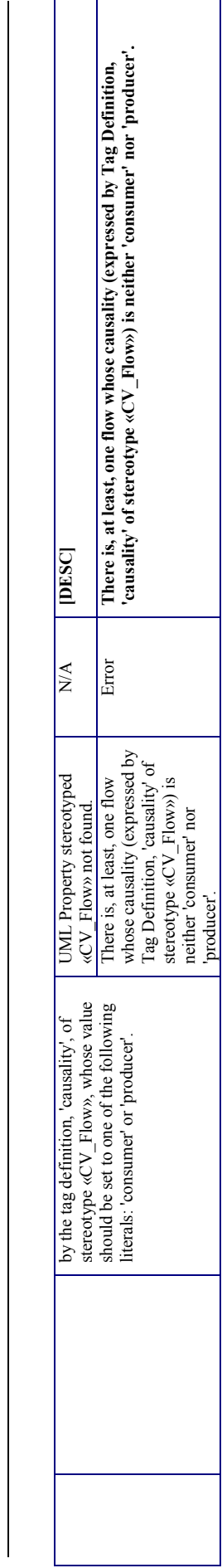

 $Table 4 - CV Constraints$ *Table 4 – CV Constraints*

## 7.3.5 Engineering Viewpoint **7.3.5 Engineering Viewpoint**

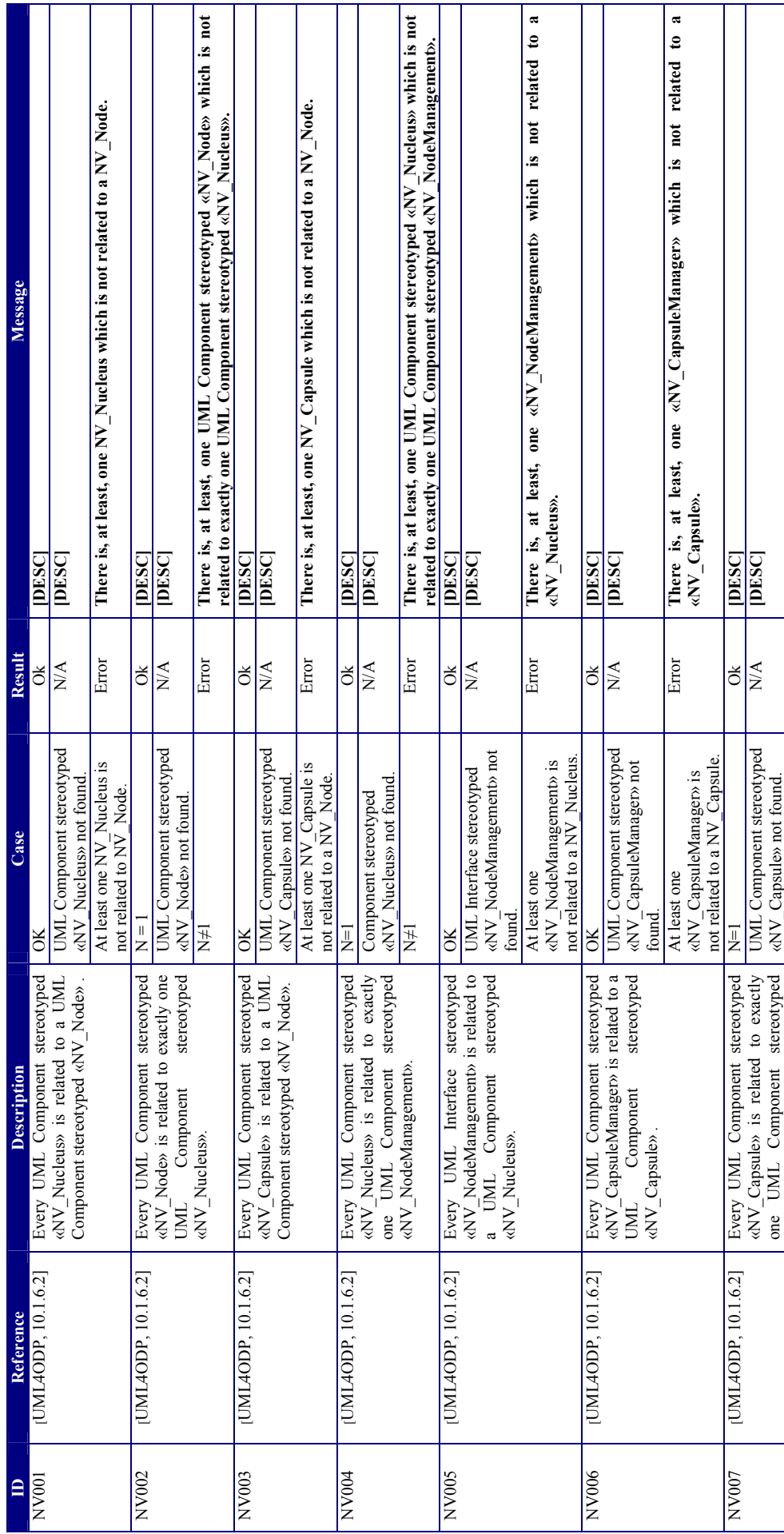

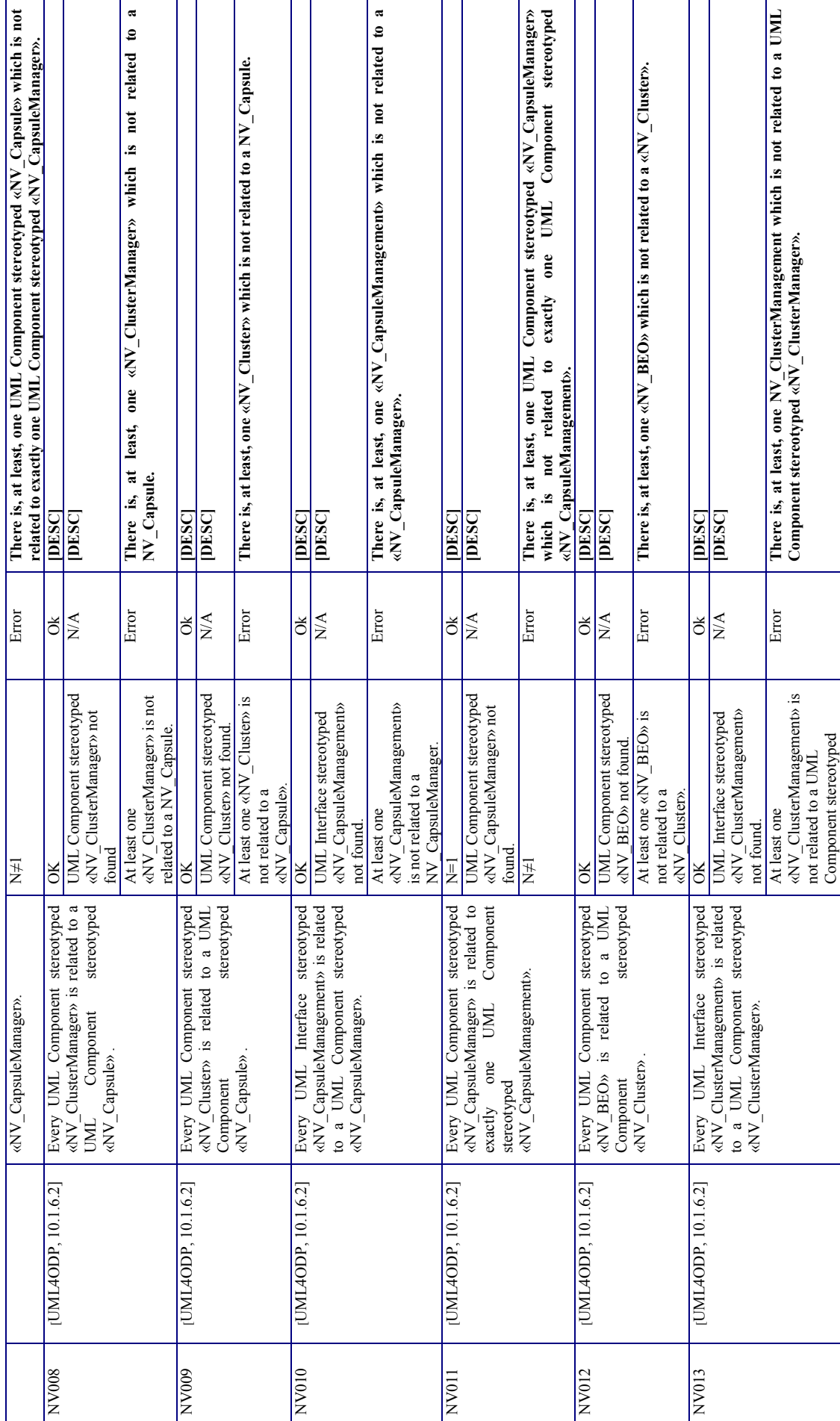

**xODP PLUGIN FOR MAGICDRAW**<br>RM-ODP VALIDATION RM-ODP VALIDATION **xODP PLUGIN FOR MAGICDRAW**

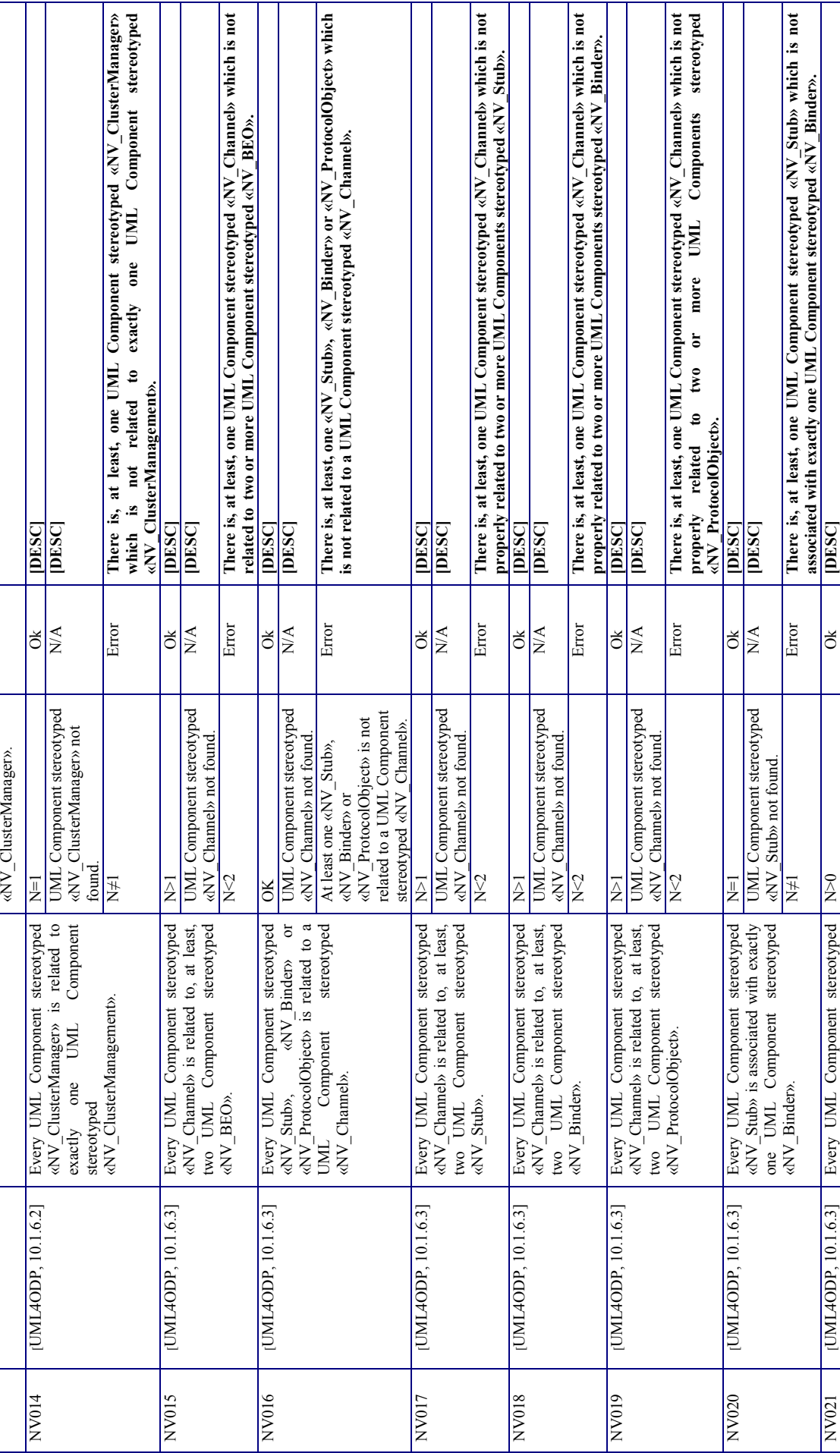

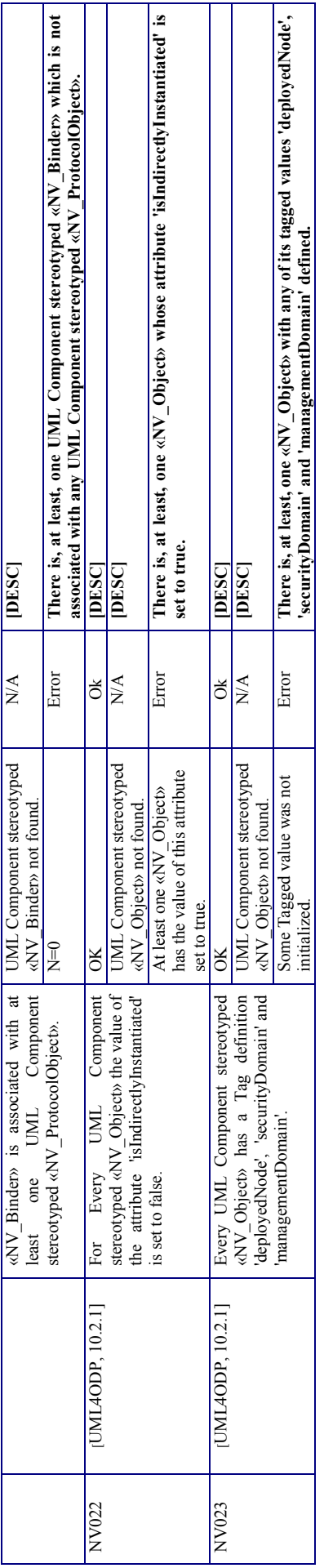

Table 5-NV Constraints *Table 5– NV Constraints*

**TODP PLUGIN FOR MAGICDRAW**<br>RM-ODP VALIDATION RM-ODP VALIDATION **xODP PLUGIN FOR MAGICDRAW**

## 7.3.6 Technology Viewpoint **7.3.6 Technology Viewpoint**

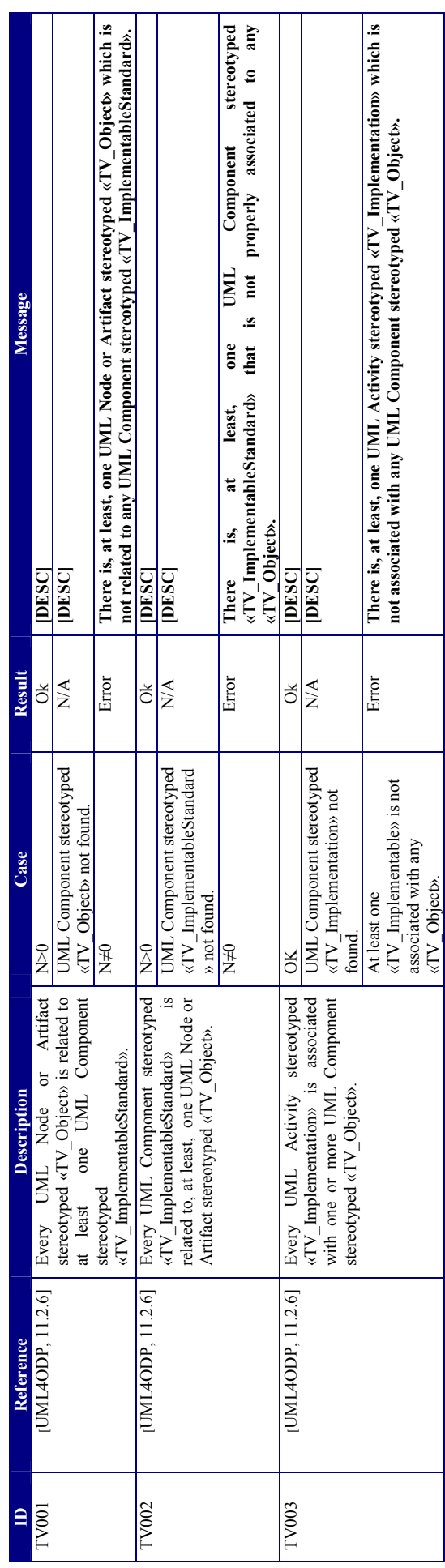

 $Table 6 - TV Constraints$ *Table 6 – TV Constraints*

# 7.3.7 Correspondence Diagram **7.3.7 Correspondence Diagram**

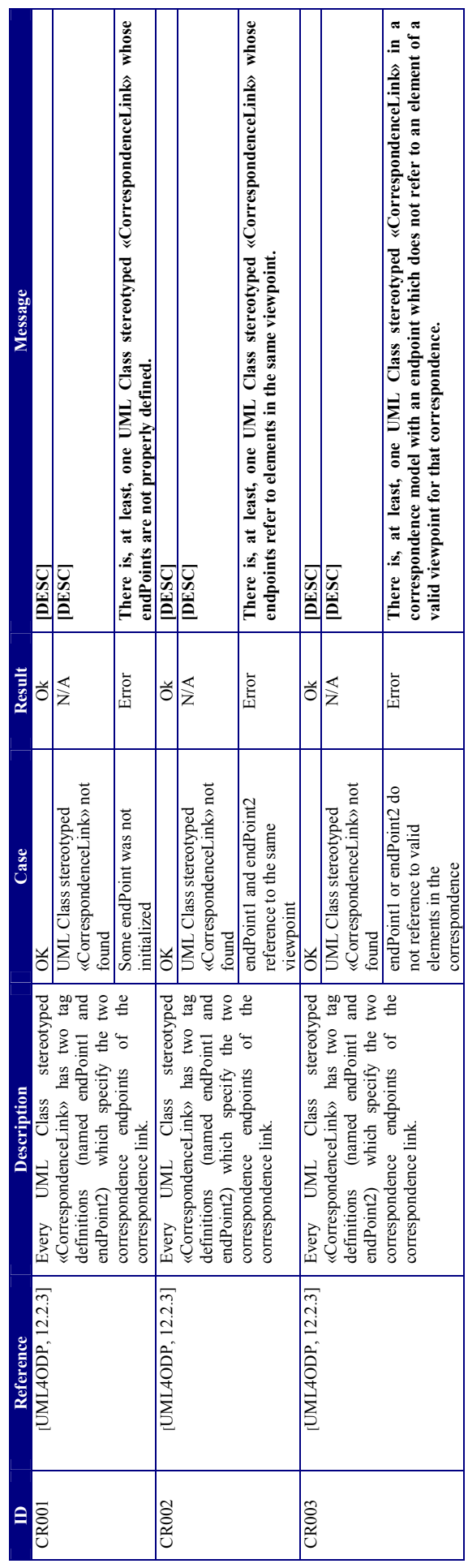

Table 7 - Correspondence Constraints *Table 7 – Correspondence Constraints*

#### *7.4 How to create and manage custom constraints*

The following sections explain how the interested user can code his/her own validations and add them to the repository, so they can be enabled and automatically executed during the validation process.

#### **7.4.1 Preparing the development environment**

To illustrate the development task of a new validation, a sample Eclipse project has been created. This project contains all the necessary files (including libraries required by MagicDraw and other dependencies) to develop a new validation.

Please follow the instructions below:

- 1. Download the Eclipse IDE (no specific version is required, just the regular one for Java programmers, at least) from the URL: http://www.eclipse.org/downloads/
- 2. Download the example project from the xODP website at http://www.jrromero.net/tools/mdplugin/
- 3. Import the project into the eclipse workspace as shown in the following figure.

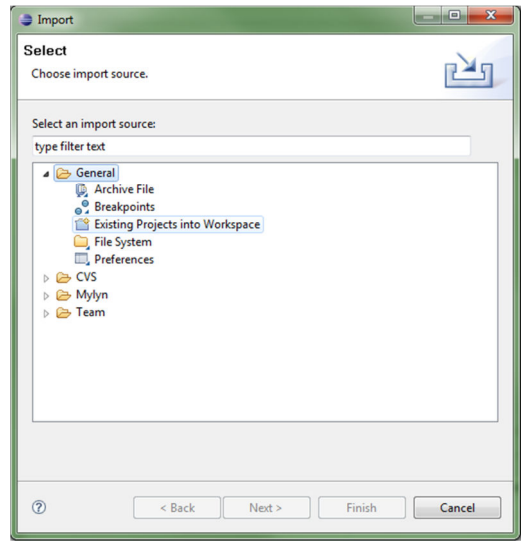

*Figure 22 – Importing the example project* 

#### **7.4.2 Coding a validation class**

Every validation test is implemented by its corresponding Java class, which should be defined in a package called customized, and should also implement a predefined Java interface, IValidate. Such an interface declares one public method, called validate(), being it return type of class ValidationResult. Instances of this class provide information about the result of the validation test performed (i.e., error, warning or any other information), a reference to the standard statement checked and the model elements that caused the non-compliance. The following is an excerpt code which is included for illustrative purposes.

```
package customized; 
public class AValidation implements IValidate { 
            private es.uco.md.rmodp.view.Check.ValidationResult
      result; 
            public AValidation(){ 
             this.result = new 
      es.uco.md.rmodp.view.Check.ValidationResult(); 
             } 
      public ValidationResult validate (Element e){ 
             if (hasIV_Object(e)){ 
                    result.setCode(ValidationResultCode.INFORMATION);
                   result.setDescription("Yes, there is at least one IV 
                   Object!"); 
             } else { 
                    result.setCode(ValidationResultCode.WARNING); 
                   result.setDescription("No IV Object found in the 
                   specification."); 
                    result.addElements(e.getName()); 
             } 
             result.setStandard("A simple example."); 
             return result; 
             } 
            … 
}
```
The complete piece of code corresponds to the class AValidation, which is included in the Eclipse project available for download.

#### **7.4.3 Enabling and disabling custom validations**

You can also manage your own validations from the tool menu. To do that, please click on the 'Constraint Management' menu. Then, as you can see in Figure 23, you will be able to enable or disable your validations by selecting the appropriate action.

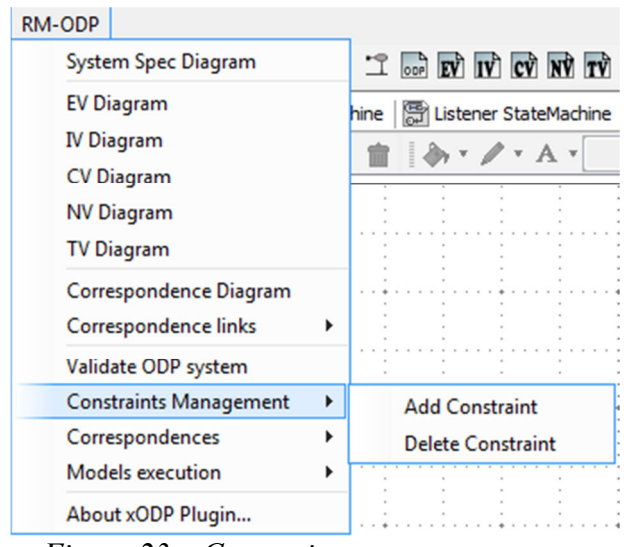

*Figure 23 – Constraint management menu* 

For adding a new validation into the repository:

- 1. Select 'Add Constraint' action.
- 2. Fill the form in the 'Add Constraint' window (See Fig. 24).
	- a. Viewpoint: Select the viewpoint where the new validation will be applied.
	- b. Class Signature: This field is not editable by the user, since it will be automatically extracted from the 'Class File' textbox.
	- c. Class File: Use the file browser to find the corresponding validation class (as .class file).
- 3. Click on 'Accept' button.
- 4. Reboot MagicDraw.

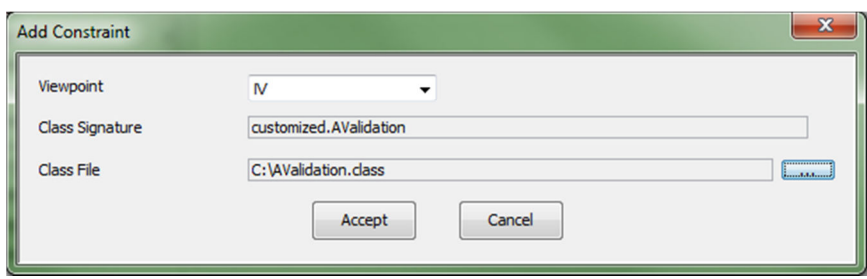

*Figure 24 – Add constraint window* 

For removing a constraint from the validation repository:

- 1. Select the option 'Delete Constraint'.
- 2. Fill the form in the 'Remove Customized Constraints' window (See Fig. 25).
	- a. Viewpoint: Select the viewpoint currently affected by the validation.
	- b. Click on the 'Load' button. (custom validations available in this repository will be loaded next).
	- c. Select the validation(s) you want to remove (See Fig.26).
- 3. Click on the 'Remove Selected' button.
- 4. Reboot MagicDraw.

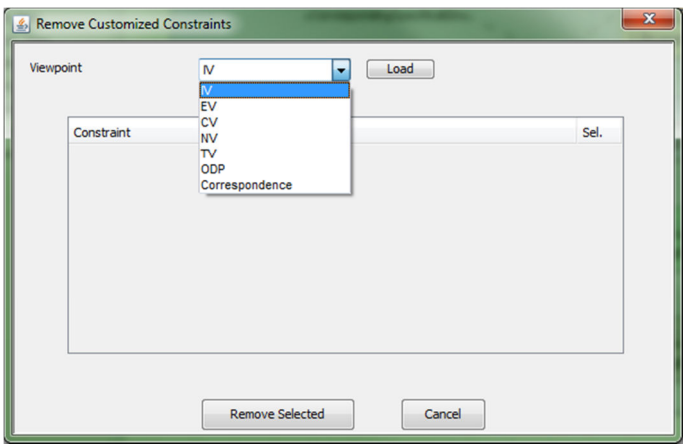

*Figure 25 – Remove customized window(1)* 

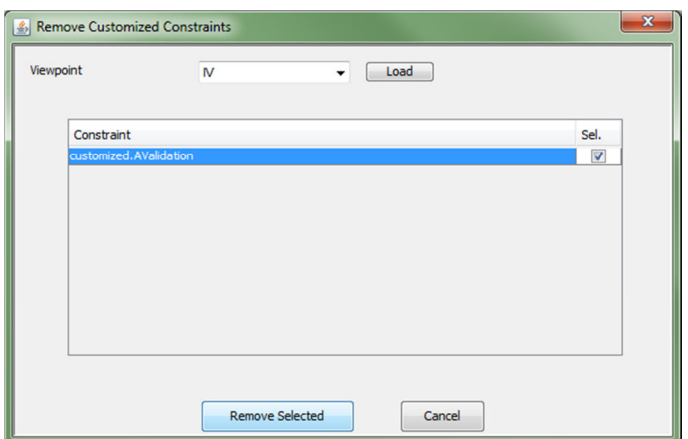

*Figure 26 – Remove customized window(2)*